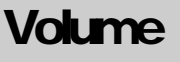

1

WFP LOGISTICS Invoice Tracking System

# Administrative & Technical UserGuide

**INVOICE TRACKING SYSTEM**

## Administrative & Technical User Guide

 WFP Logistics Nawakshut Street • Villa 22 Yemen, Sana'a 7181 Phone 214.100.2381 • Fax 205.515.2381 Email: Muammar.Yacoob@wfp.org

## **Table of Contents**

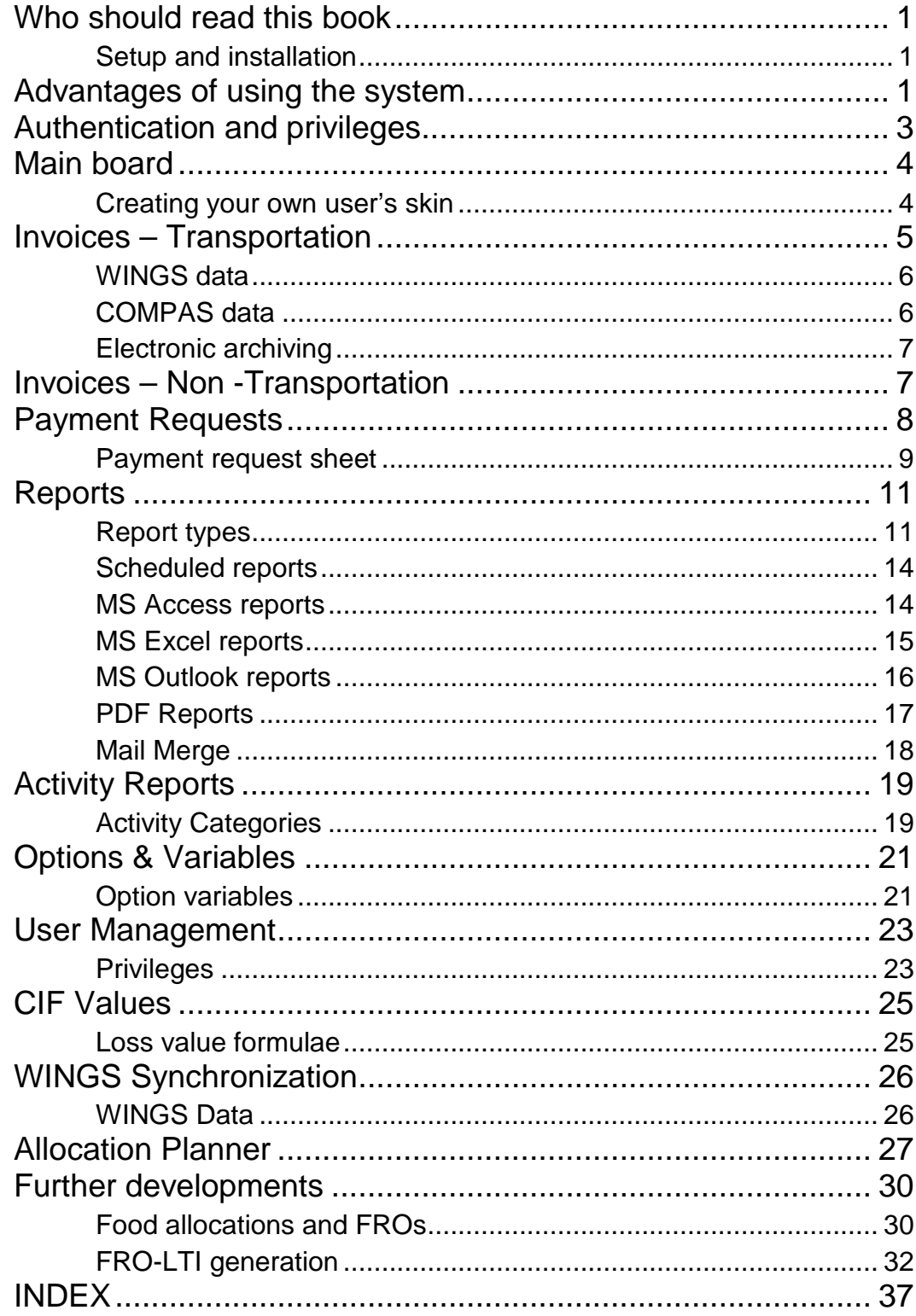

1

## Preface

nvoice tracking system is designed to maintain a history of customers, invoices, and invoice details so you can store multiple invoices without creating multiple files. You can also use the Invoice Tracker to analyze your previously invoiced data. I

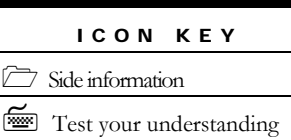

Warnings

Icon keys will be appearing throughout this text book to draw your attention to important details about the software

### <span id="page-3-0"></span>Who should read this book

This invoice tracking system will only be useful to you if you are working for WFP COMPAS department, issuing LTIs or an LTSH or billing staff.

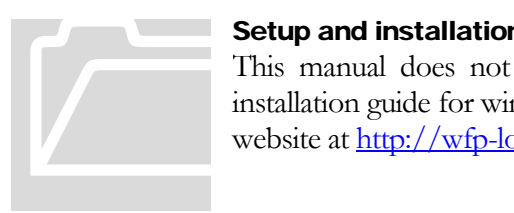

#### <span id="page-3-1"></span>Setup and installation

This manual does not contain installation instructions; individual installation guide for windows operating system can be found on the website a[t http://wfp-logistics-its.yolasite.com/](http://wfp-logistics-its.yolasite.com/)

### <span id="page-3-2"></span>Advantages of using the system

A typical process involving paying a supplier invoice begins at the arrival of invoice at the door of the organization regardless of the methods of arrival such as via email, postal mail, facsimile, etc. Once the invoice arrives, the billing/accounts payable clerk must ensure that the document is indeed due by means of matching it against the relative waybill/service report. Then the clerk classifies and sorts the invoice into the various logistics categories. Once its

category is defined, the invoice is forwarded to the responsible person to be logged in the system. Below are some of the advantages of the system:

- Log and track invoices you received from transporters/service providers.
- Determine what you owe creditors, and when it's due.
- Track billable time for yourself and your staff.
- Keep track of project expenditure to stay on budget.
- Notify your creditors of invoices status.
- Create interesting reports and analyze payment history
- Save time & keep service providers happy  $\circledcirc$

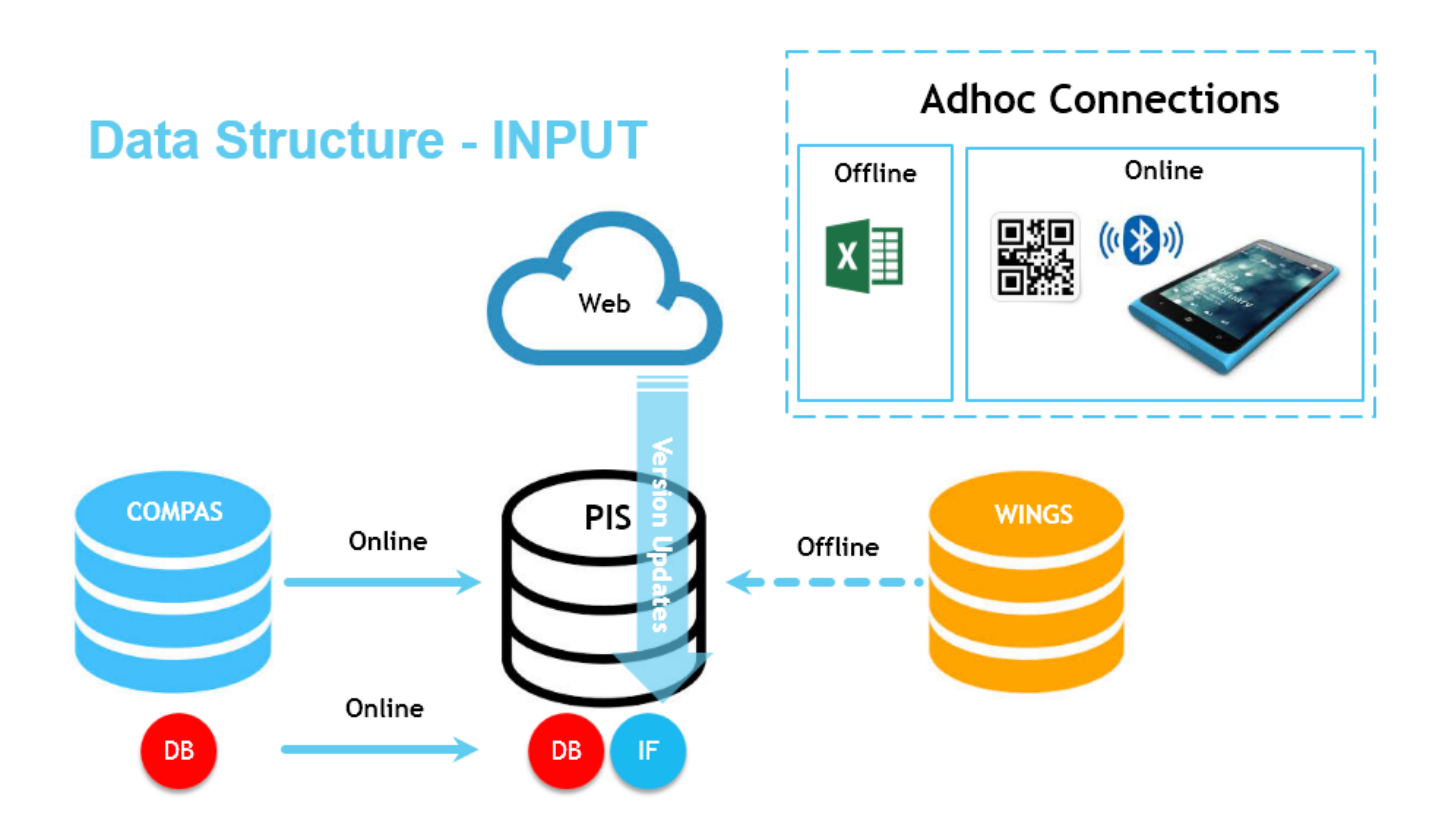

## <span id="page-5-0"></span>Authentication and privileges

Different users of the system are granted different roles allowing/blocking them to access the various parts of the system accordingly. Creating new users and granting privileges can be accomplished by system administrators.

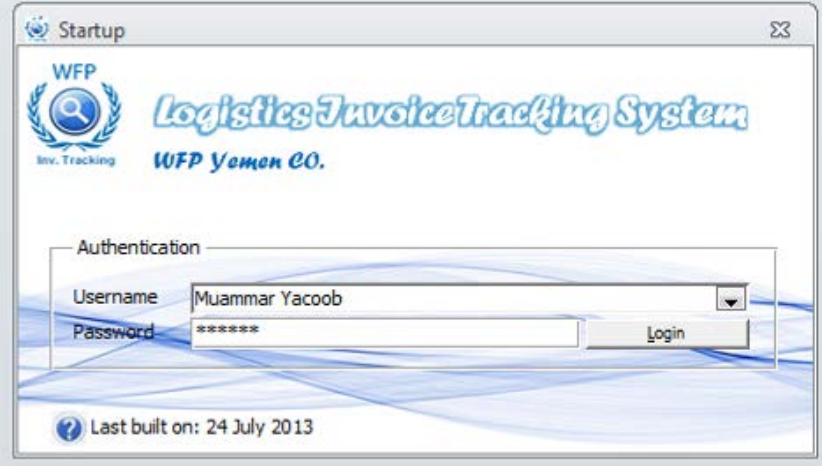

FIGURE 1.1 illustrates the startup screen in which users has to provide their assigned credentials. The last built date is shown at the bottom of the screen and is associated with the application version.

## <span id="page-6-0"></span>Main board

Upon successful authentication, the various screens of the application can be accessed from the main board screen.

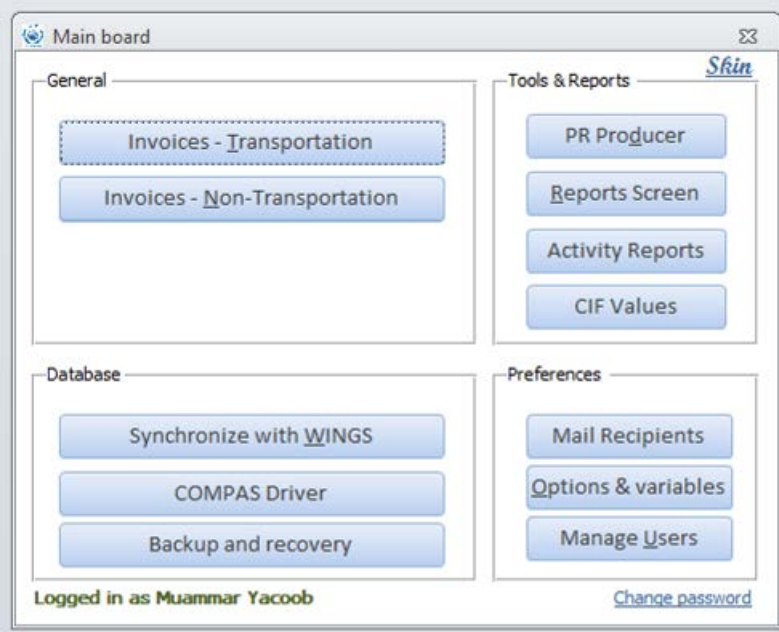

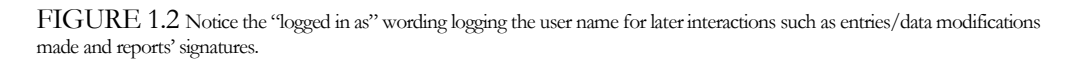

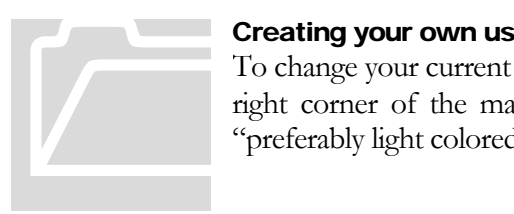

#### <span id="page-6-1"></span>Creating your own user's skin

To change your current skin picture, click on the skin link on the top right corner of the main board screen and browse for a suitable "preferably light colored" picture file

#### **Note**

.

Custom users' skins can be removed by simply cancelling the browse image dialogue box.

## <span id="page-7-0"></span>Invoices – Transportation

Transporters' invoices are to be entered in the invoices – transportation screen which are indexed by the mandatory LTI ID field marked in red. Along with the LTI ID, Invoice ID and invoice amount are the first fields to fill, other information may be filled along the individual stages of the invoice processing routine.

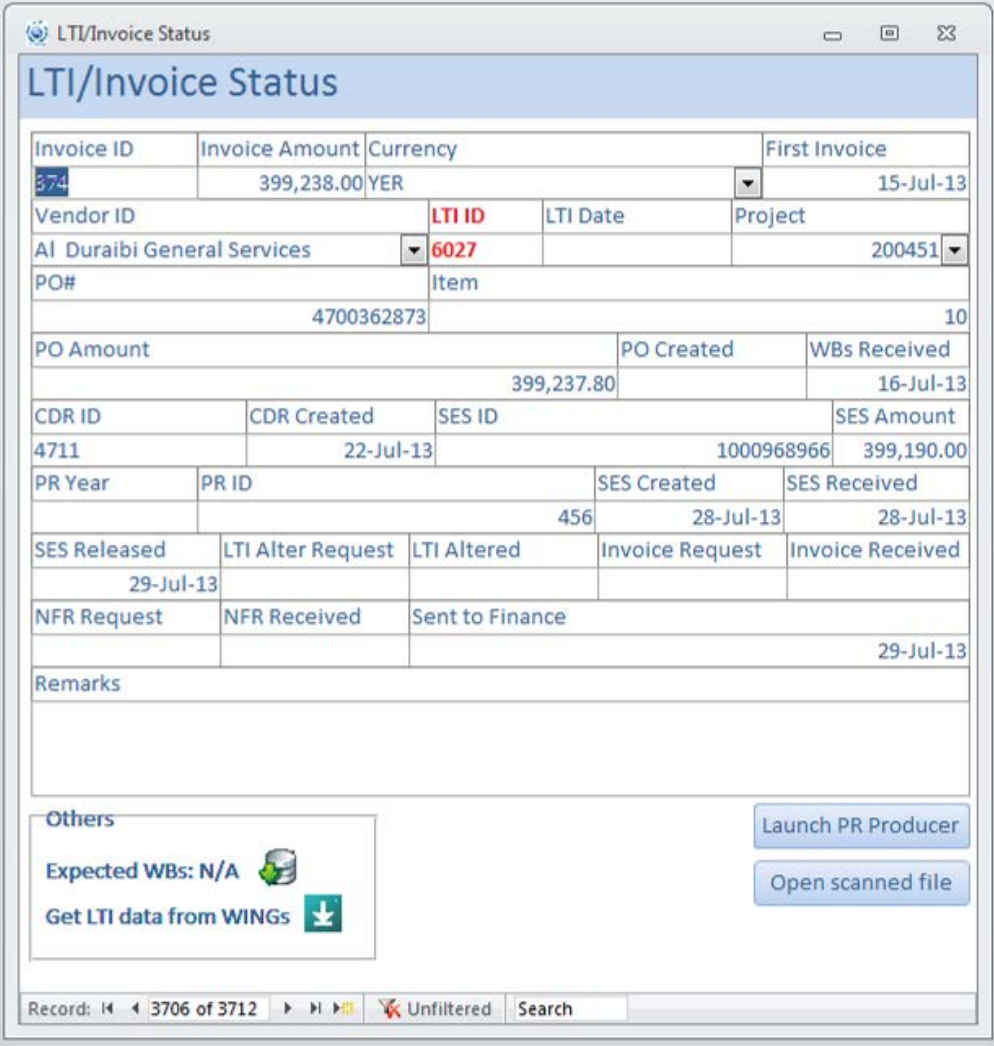

FIGURE 2.1 Data in the invoices – transportation screen can be filtered using native MS Access filter tools.

#### <span id="page-8-0"></span>WINGS data

An updatable offline WINGS data copy is stored separately in the system. Relative LTI data such as purchase order number, item line sequence, purchase order amount, purchase order creation date, LTI dispatch date, service entry sheet reference number and service entry sheet value and service entry sheet release date can be drawn from WINGS by clicking on the  $\blacktriangleright$  button.

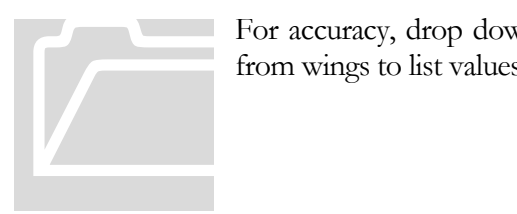

For accuracy, drop down menus' values are extracted automatically from wings to list values such as vendors' IDs and names

#### **Note**

Most of the entries in this screen are dates data type. Current day's date is used as a default value in most of them, however, when not applicable, make sure to modify the date accordingly.

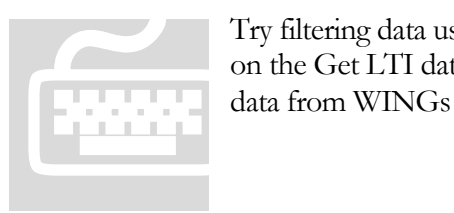

Try filtering data using an old LTI ID stored in the system and click on the Get LTI data from wings and notice the gaps filled/replaced data from WINGs entries.

#### <span id="page-8-1"></span>COMPAS data

Real time COMPAS data are available in the system as a live connection is maintained with COMPAS server and is present at all times in the system. Data such as CDR ID will be automatically brought when a consolidated delivery report is created against the current LTI record.

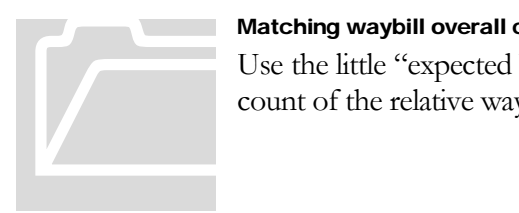

#### Matching waybill overall count

Use the little "expected WBs" button  $\bullet$  to double check the overall count of the relative waybills for the LTI in question

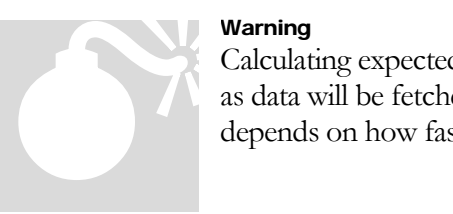

#### Warning

Calculating expected waybills count for an LTI may take some time as data will be fetched from COMPAS on a real time basis; it also depends on how fast the server response is.

#### <span id="page-9-0"></span>Electronic archiving

Scanned copies must be made in PDF format and the naming convention L# must be used at all times (e.g. for an LTI coded 1234, a fully qualified file name including the file type extension is L1234.pdf

#### **Note**

Network or local path to the scanner has to be set first using the options and variable screen discussed later.

#### <span id="page-9-1"></span>Invoices – Non -Transportation

Unlike the transportation invoices entry screen, the non-transportation screen does not contain and LTI ID field and can be used to log other service activities and fines such as port operations both custom clearances and demurrage/detention charges, fumigation, warehousing… etc.

## <span id="page-10-0"></span>Payment Requests

Payment request are the overall collective data put together in an excel sheet mainly requesting logistics officer to release the created service entry sheet. A helpful tool in the system is the "PR Creator" in which a purchase order reference is specified and all relative LTIs are displayed along with the service entry sheet details if available.

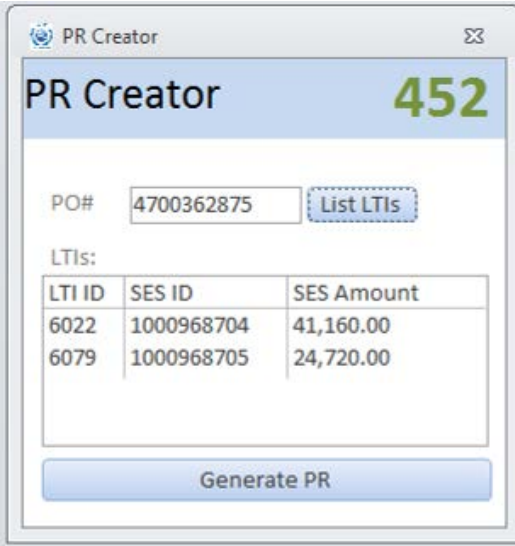

FIGURE 3.1 The 452 reference shown in the screen refers to an associated previously created PR file stored in the system

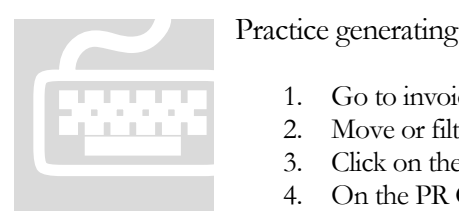

Practice generating a random PR file by following these steps:

- 1. Go to invoices-transportation screen
- 2. Move or filter the records to a random PO with multiple LTIs
- 3. Click on the "Lanch PR Producer"
- 4. On the PR Generator screen, click on "Generate PR"

#### <span id="page-11-0"></span>Payment request sheet

Data from the system will include:

- Project ID
- Document serial
- Vendor ID and name
- **Today's date**
- **Purchase order reference**
- **Purchase order amounts broken down by line items**
- **Previously created service entry sheet references and values**
- **LTI IDs** for each purchase order line item
- **Invoices' references and values**
- Username as logged in the system
- Loss details if any.

A general payment request sheet will look like the following

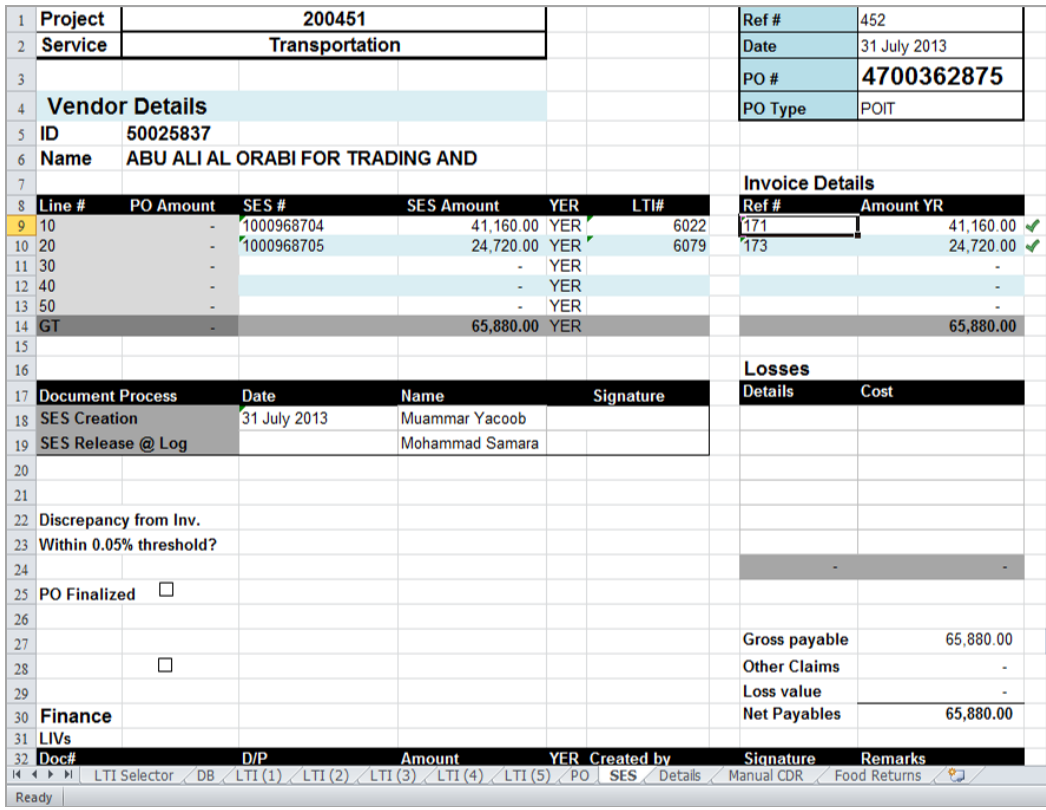

FIGURE 3.2 Random payment request sheet produced from the invoice tracking system. Net payables are 65,880 for purchase order 4700362875 shown at the bottom right corner

#### **Note**

- Payment requests template is a standard formatted excel sheet bundled with the invoice tracking system.

- Each purchase order is associated with one payment request reference

- Each LTI ID is associated with an electronically archived document (i.e. scanned copies of LTI relative documents such as: contract awarding letter and rate/waiver, waybills and approved consolidated delivery report and a signed copy of the signed payment request

- Unlike archived scanned payment requests, old soft copies of payment requests are automatically replaced by new ones once generated to account for the new data entries.

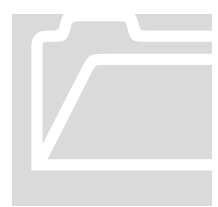

System generated payment requests are automatically stored on a predefined path set by system administrator from the "Options & Variables" screen. If a network path is used, make sure you are granted drive-write permission for the remote drive by your ICT department.

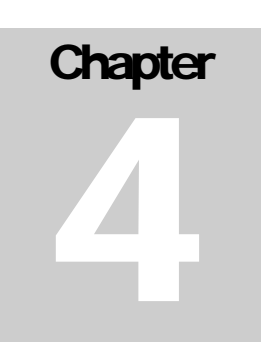

## <span id="page-13-0"></span>**Reports**

Several reports may be generated from the system and are numbered sequentially for ease of reference and further development of the system. Different reports will be passed different parameters as required and specified by the user.

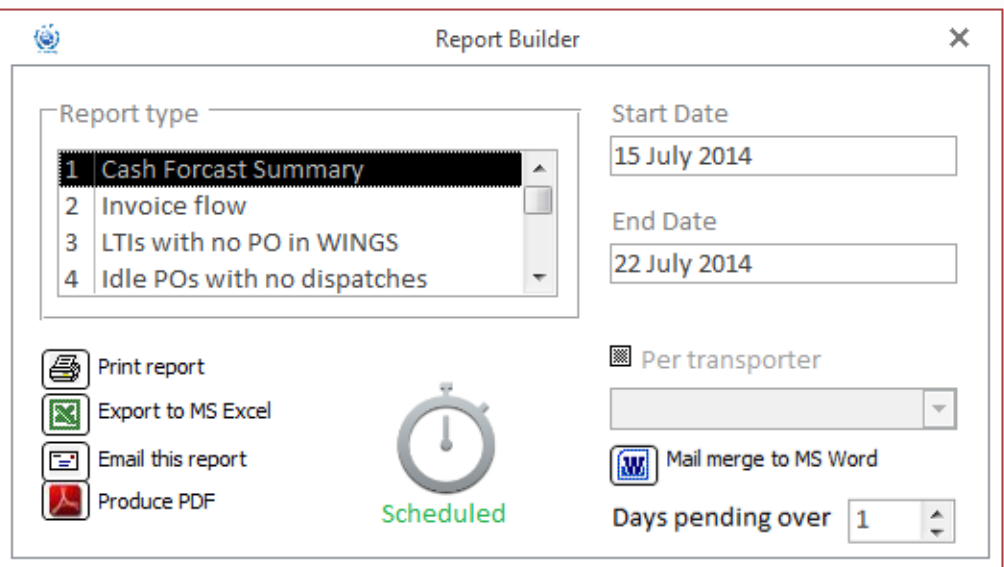

FIGURE 4.1 Reports screen with the "Food in transit" report selected

#### <span id="page-13-1"></span>Report types

For a specified timeframe, currently available reports are:

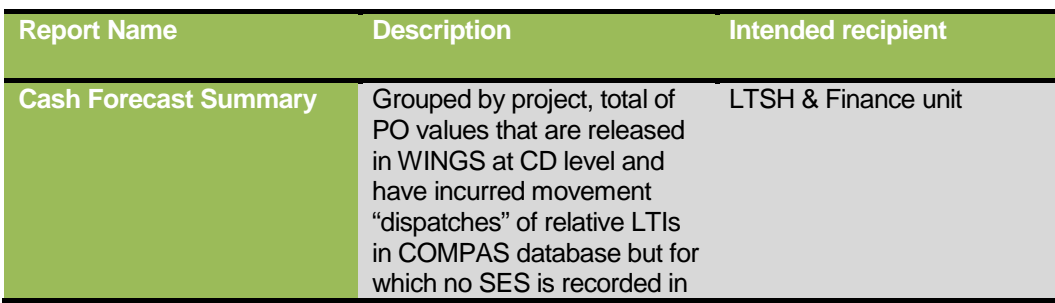

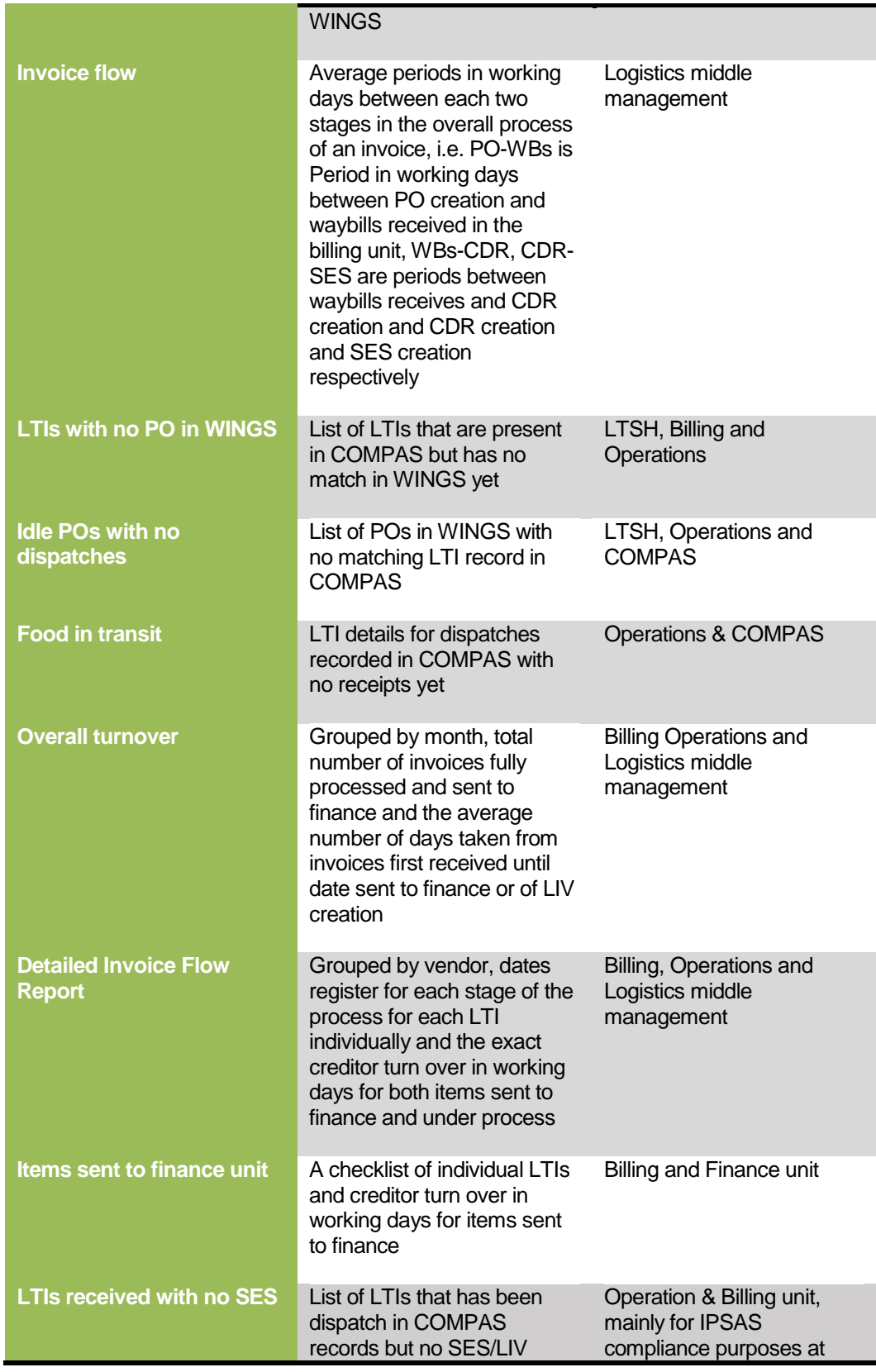

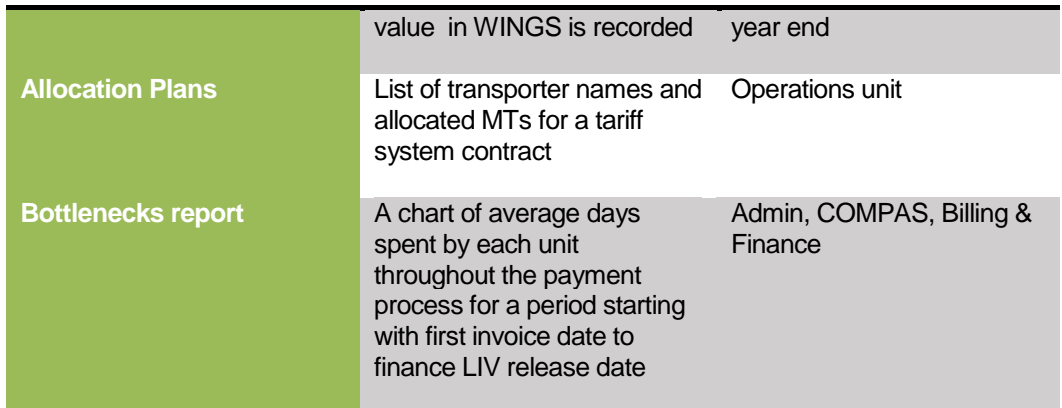

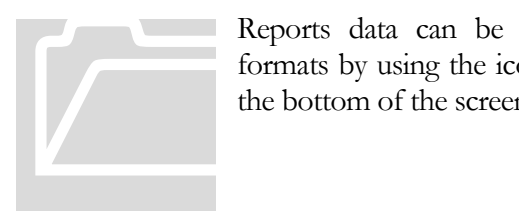

Reports data can be output in different formats by using the icon buttons found at the bottom of the screen.

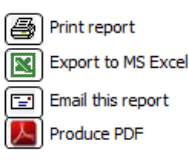

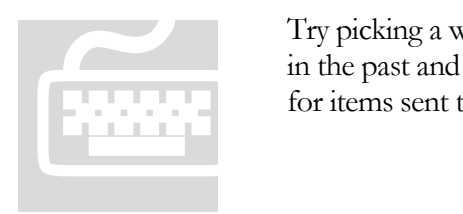

Try picking a week-time period anytime in the past and generate an excel report for items sent to finance

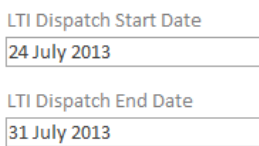

#### **Note**

- Start date and end date are dynamic and hence, captions are changing for each selected report to match required query parameters

- Default time periods are set to cover last week and can be changed as required

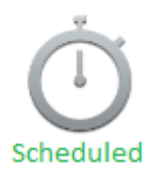

#### <span id="page-16-0"></span>Scheduled reports

Once a new report is added to the existing reports list, it automatically inherits all the filter and output features available on the reports screen including the "Scheduled reports feature that sets:

- Report email recipients
- Delivery day and time
- An option to preview emails before sending them

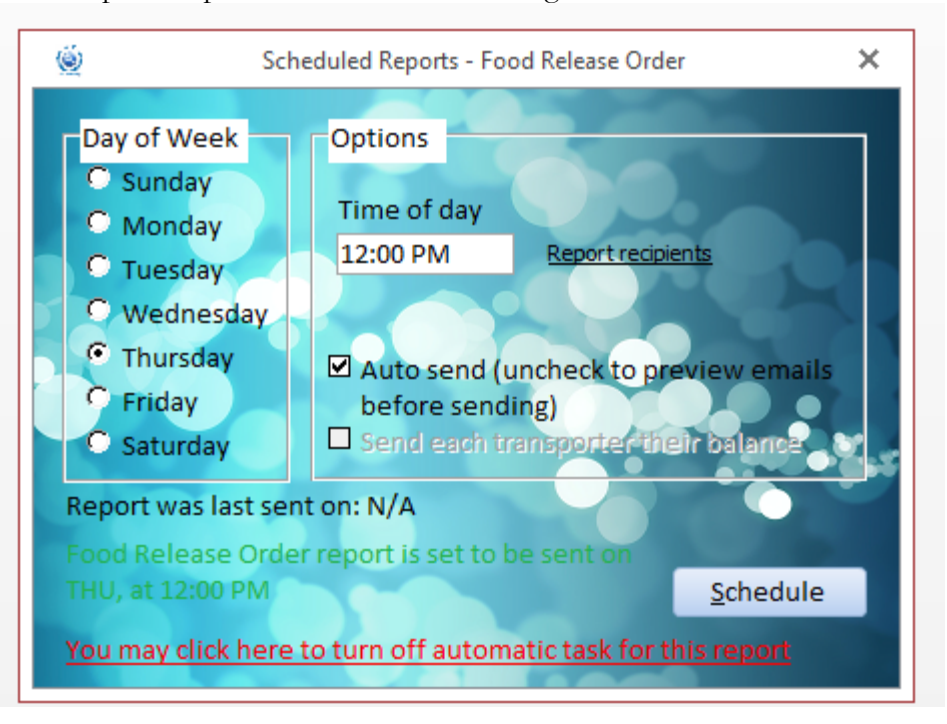

FIGURE 4.2 Reports screen – Scheduled Reports feature

#### <span id="page-16-1"></span>MS Access reports

Standard formatted reports are mainly for quick view of certain information which doesn't have to be stored on the drive; however, if need arised after generating the report, you can use the native toolbar output options from the data section from the print preview menu

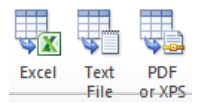

|                             | Items sent to finance unit          |     |                                    |                                                       |                                                      |                                                                              |  |
|-----------------------------|-------------------------------------|-----|------------------------------------|-------------------------------------------------------|------------------------------------------------------|------------------------------------------------------------------------------|--|
| Vendor                      | LTI PO#                             |     | Invoice ID First Invoic SES Amount |                                                       | WBs Receiv SES Create SES Releas Sent to Fin Remarks |                                                                              |  |
|                             | Abdulsamad and Partners Co for Gene |     |                                    |                                                       |                                                      |                                                                              |  |
| CTO 11                      | 5886 4700360446                     | 252 | $13 - 10 - 13$                     | 88,424.90 13/Jul/201 24-Jul-13 29-Jul-13 29-Jul-13    |                                                      |                                                                              |  |
| <b>CTO 10</b>               | 5705 4700357451                     | 439 | $13 - 10 - 13$                     | 163,380.00 13/Jul/201 27-Jul-13 28-Jul-13 28-Jul-13   |                                                      |                                                                              |  |
| <b>CTO 10</b>               | 6277 4700362552 339                 |     | $15 -$ Jul $-13$                   | 125,156.50 14/Jul/201 21-Jul-13 29-Jul-13 29-Jul-13   |                                                      |                                                                              |  |
| Total                       |                                     |     |                                    | 376,961.40                                            |                                                      |                                                                              |  |
|                             | ABU ALI AL ORABI FOR TRADING AND    |     |                                    |                                                       |                                                      |                                                                              |  |
| <b>CTO 30</b>               | 5482                                | 97  | $16$ -Jun- $13$                    | 218,799.00 16/Jun/20 28-Jul-13 29-Jul-13 29-Jul-13    |                                                      |                                                                              |  |
| CTO <sub>8</sub>            | 6073 4700362828                     | 168 | $17 - 10 - 13$                     | 3,219.53 21/Jul/201 28-Jul-13 29-Jul-13 29-Jul-13     |                                                      |                                                                              |  |
| CTO <sub>5</sub>            | 6079 4700362875                     | 173 | $20 -$ Jul $-13$                   | 24,720.00 20/Jul/201 27-Jul-13 28-Jul-13 28-Jul-13    |                                                      |                                                                              |  |
| CTO <sub>5</sub>            | 6022 4700362875                     | 171 | $20 -$ Jul-13                      | 41,160.00 20/Jul/201 27-Jul-13 28-Jul-13 28-Jul-13    |                                                      |                                                                              |  |
| CTO <sub>6</sub>            | 6076 4700362578                     | 172 | 20-Jul-13                          | 28.104.00 20/Jul/201 24 Jul-13 29 Jul-13 29 Jul-13    |                                                      |                                                                              |  |
| CTO <sub>5</sub>            | 6002 4700362819 170                 |     | $20 -$ Jul $-13$                   | 1,096,733.50 21/Jul/201 24-Jul-13 28-Jul-13 28-Jul-13 |                                                      |                                                                              |  |
| Total                       |                                     |     |                                    | 1,412,736.03                                          |                                                      |                                                                              |  |
| Ahmed Jaber Mahboob.        |                                     |     |                                    |                                                       |                                                      |                                                                              |  |
| CTO <sub>0</sub>            | N/A 4700354860                      |     | $27 - 10 - 13$                     | 800.00 N/A 27-Jul-13 28-Jul-13 28-Jul-13 WH           |                                                      |                                                                              |  |
| Total                       |                                     |     |                                    | 800.00                                                |                                                      |                                                                              |  |
| Al Duraibi General Services |                                     |     |                                    |                                                       |                                                      |                                                                              |  |
| CTO 95                      | 5618 4700358775 359                 |     | 18-Mar-13                          | 45,410.70 19/May/20 24 Jul-13 29 Jul-13 29 Jul-13     |                                                      |                                                                              |  |
| <b>CTO 24</b>               | 5909 4700359683                     | 478 | $25 - Jun - 13$                    |                                                       |                                                      | 840.812.50 26/Jun/20 21-Jul-13 29-Jul-13 29-Jul-13 Awaiting new awarding let |  |
| <b>CTO 24</b>               | 5910 4700359683                     | 479 | 25-Jun-13                          |                                                       |                                                      | 34,622.50 26/Jun/20 21-Jul-13 29-Jul-13 29-Jul-13 Awaiting new awarding let  |  |
| <b>CTO 20</b>               | 5621 4700358769 480                 |     | 29-Jun-13                          | 1,440,652.50 03/Jul/201 21-Jul-13 28-Jul-13 28-Jul-13 |                                                      |                                                                              |  |
|                             |                                     |     |                                    |                                                       |                                                      |                                                                              |  |

FIGURE 4.2 Standard formatted MS Access report

#### <span id="page-17-0"></span>MS Excel reports

MS Excel reports are more useful especially when further editing and analyzing is required. In addition to the grouping feature, the system applies a simple format for readability.

| 区                          | ы              |                       | $\left\vert \mathbf{E}\right\vert =\left\vert \mathbf{E}\right\vert =\left\vert \mathbf{E}\right\vert =\left\vert \mathbf{E}\right\vert$ |          |                |                     |      |                |                                            |              | Items sent to finance unit - 31-Jul-13 [Protected View] - Microsoft Excel |                |           |                |
|----------------------------|----------------|-----------------------|----------------------------------------------------------------------------------------------------|----------|----------------|---------------------|------|----------------|--------------------------------------------|--------------|---------------------------------------------------------------------------|----------------|-----------|----------------|
|                            |                |                       |                                                                                                    |          |                |                     |      |                |                                            |              |                                                                           |                |           |                |
|                            | File           |                       | Page Layout<br>Home<br>Insert<br>Formulas                                                                                                |          | Data           | Review              | View |                |                                            |              |                                                                           |                |           |                |
| ο                          |                | <b>Protected View</b> | This file originated from an Internet location and might be unsafe. Click for more details.                                              |          |                |                     |      |                | <b>Enable Editing</b>                      |              |                                                                           |                |           |                |
| $f_x$<br>Vendor<br>A1<br>٠ |                |                       |                                                                                                    |          |                |                     |      |                |                                            |              |                                                                           |                |           |                |
| 12                         |                |                       | A                                                                                                    | B        | $\mathbb{C}$   | D                   | F    | Е              | G                                          | H            |                                                                           |                | K         |                |
|                            |                |                       | Vendor                                                                                                    |          | <b>CTO LTI</b> | PO#                 |      |                | <b>Invoice II First Invoice SES Amount</b> |              | <b>WBs Rcvd COMPAS SES Created SES Released Sent to financ</b>            |                |           |                |
|                            | $\overline{2}$ |                       | Abdulsamad and Partners Co for Gene                                                                                                    |          |                |                     |      |                |                                            |              |                                                                           |                |           |                |
|                            | 3              |                       |                                                                                                    | 11       | 5886           | 4700360446 252      |      | $13$ -Jul-13   | 88,424.90                                  |              | 13/Jul/2013                                                               | 24-Jul-13      | 29-Jul-13 | 29-Jul-13      |
|                            |                | $\overline{4}$        |                                                                                                    | 10       | 5705           | 4700357451 439      |      | $13$ -Jul-13   | 163,380.00                                 |              | 13/Jul/2013                                                               | 27-Jul-13      | 28-Jul-13 | 28-Jul-13      |
|                            | $\overline{5}$ |                       |                                                                                                    | 10       |                | 6277 4700362552 339 |      | $15$ -Jul-13   | 125,156.50                                 |              | 14/Jul/2013                                                               | $21$ -Jul-13   | 29-Jul-13 | 29-Jul-13      |
| E                          |                | $\overline{6}$        |                                                                                                    |          |                |                     |      |                | Total:                                     | 376,961.40   |                                                                           |                |           |                |
|                            |                |                       | ABU ALLAL ORABLEOR TRADING AND                                                                                                    |          |                |                     |      |                |                                            |              |                                                                           |                |           |                |
|                            | 8              |                       |                                                                                                    | 30       | 5482           |                     | 97   | 16-Jun-13      | 218,799.00                                 |              | 16/Jun/2013                                                               | 28-Jul-13      | 29-Jul-13 | 29-Jul-13      |
|                            | 9              |                       |                                                                                                    | 8        | 6073           | 4700362828 168      |      | $17 -$ Jul-13  | 3.219.53                                   |              | 21/Jul/2013                                                               | 28-Jul-13      | 29-Jul-13 | 29-Jul-13      |
|                            |                | 10                    |                                                                                                    |          | 6079           | 4700362875 173      |      | $20 -$ Jul-13  | 24,720.00                                  |              | 20/Jul/2013                                                               | 27-Jul-13      | 28-Jul-13 | 28-Jul-13      |
|                            |                | 11                    |                                                                                                    | 5        |                | 6022 4700362875 171 |      | $20 - 1u - 13$ | 41.160.00                                  |              | 20/Jul/2013                                                               | $27 - 10 - 13$ | 28-Jul-13 | $28 - 10 - 13$ |
|                            |                | 12                    |                                                                                                    | 6        |                | 6076 4700362578 172 |      | 20-Jul-13      | 28,104.00                                  |              | 20/Jul/2013                                                               | $24$ -Jul-13   | 29-Jul-13 | 29-Jul-13      |
|                            |                | $\overline{13}$       |                                                                                                    | 5        |                | 6002 4700362819 170 |      | $20 -$ Jul-13  | 1,096,733.50                               |              | 21/Jul/2013                                                               | $24$ -Jul-13   | 28-Jul-13 | 28-Jul-13      |
| Ė                          |                | $\overline{14}$       |                                                                                                    |          |                |                     |      |                | Total:                                     | 1,412,736.03 |                                                                           |                |           |                |
|                            |                | 15                    | Ahmed Jaber Mahboob.                                                                                                    |          |                |                     |      |                |                                            |              |                                                                           |                |           |                |
|                            |                | 16                    |                                                                                                    | $\Omega$ |                | N/A 4700354860      |      | $27 -$ Jul-13  | 800.00                                     |              | N/A                                                                       | $27 -$ Jul-13  | 28-Jul-13 | 28-Jul-13      |
| Ė                          |                | 17                    |                                                                                                    |          |                |                     |      |                | Total:                                     | 800.00       |                                                                           |                |           |                |

FIGURE 4.3 formatted MS Excel report

#### **Note**

Use the collapse 1/2 buttons on the left of the Excel panel for summary

#### <span id="page-18-0"></span>MS Outlook reports

This feature in the invoice tracking system was updated to match WFP new mail client system i.e. MS Outlook. Reports may be generated the same way as in the case with other types of report outputs, the only difference is that you are restricted with only system formatted MS Excel sheet attached as an object in the email.

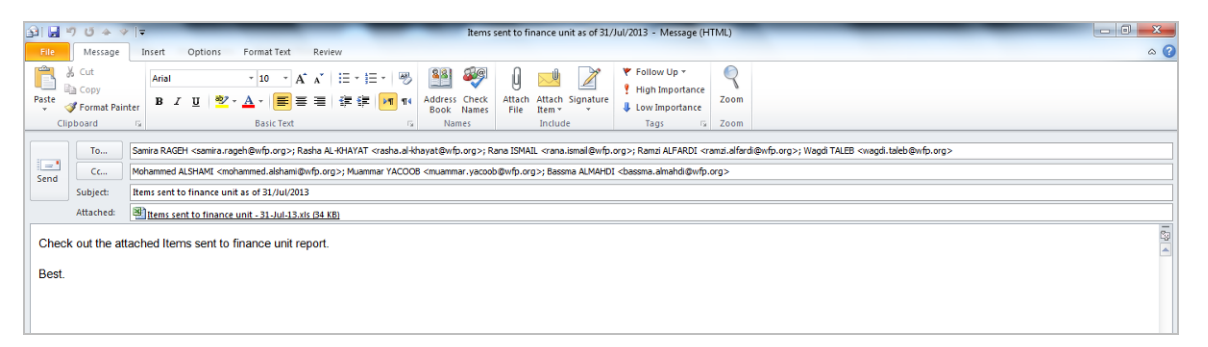

FIGURE 4.4 formatted MS Outlook report

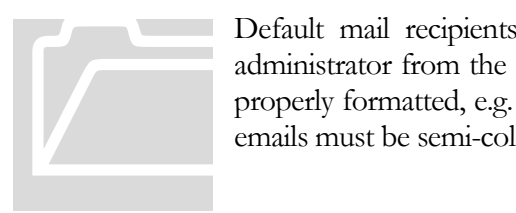

Default mail recipients, both To list and Cc are set by system administrator from the "Mail recipients" screen. Make sure they are properly formatted, e.g. "Full Name"<user@domain.org>. Multiple emails must be semi-colon separated ";" without double quotes.

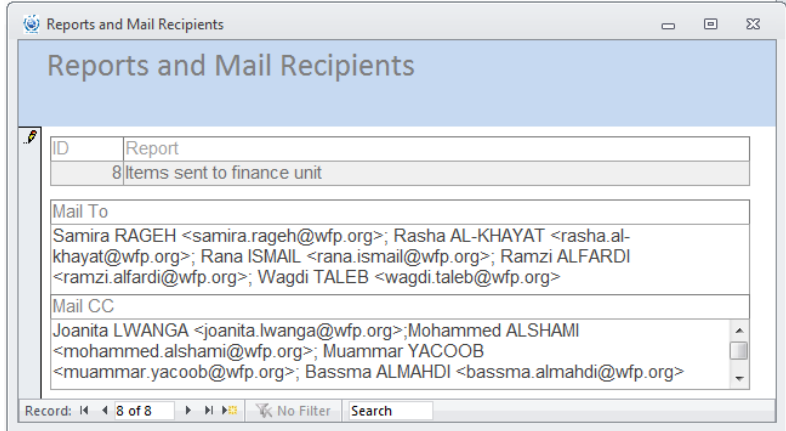

FIGURE 4.5 Report mail recipients

#### **BottleNecks Chart**

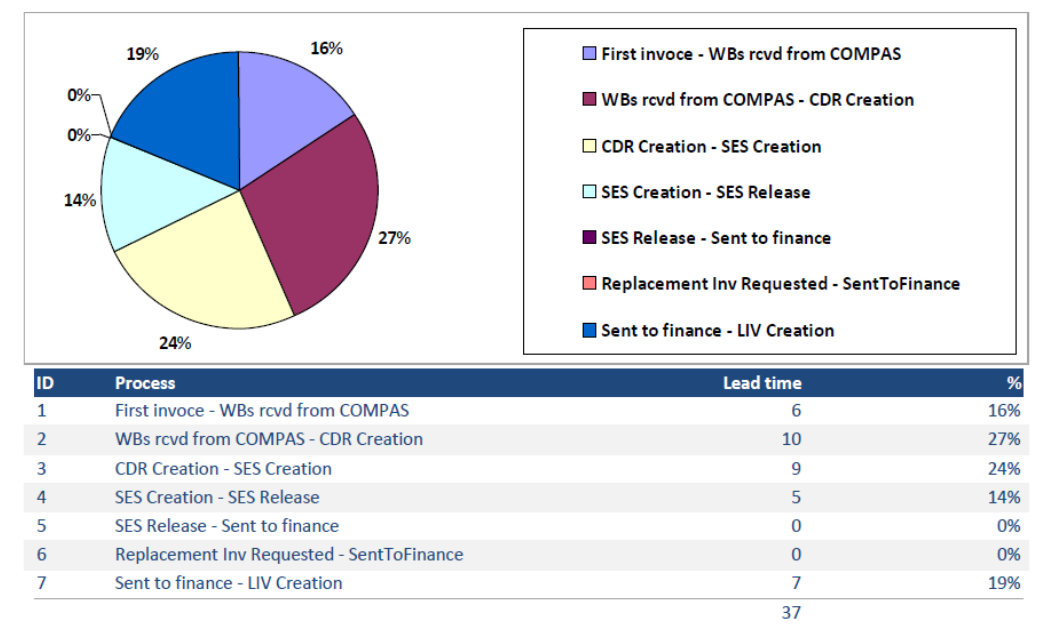

FIGURE 4.6 Bottle necks report for a specific period

#### <span id="page-19-0"></span>PDF Reports

PDF reports can be used to lock report data so no modification can be made and are produced the same way other reports are.

#### **Note**

<span id="page-19-1"></span>- Chart embedded reports are better produced as PDF documents

#### Mail Merge

Certain reports are required to be sent in hard copies and this's where this feature becomes handy. As in the case of other reports, after specifying date parameters and when available for the selected report, the mail merge to MS Word button will appear at the bottom right corner of the reports screen along with further options. Currently, only "Food in transit" report supports this feature in which a list of LTIs dispatched but not received over a certain days period threshold is issued and grouped vendor wise

Mail merge to MS Word Days pending over  $\boxed{1}$  $\hat{\div}$ WFP World Programme Programa Food Mundial **Alimentaire** Programme De Alimentos Mondial To: AL HADI OFFICE FOR TRANS.<br>Subject: A demand for feedback for food in transit<br>Date: Wednesday, 31 July 2013<br>Reference: LTI\SAAX0011300000000006140P **Food in transit** Background<br>On 28/Jul/2013 and in coordination with WFP Yemen, you were awarded a task to transport<br>food commodities of 67.5 MTNs from SANAA to AMRAN under LTI<br>SAAX00113000000000006140P Recommendation<br>You are kindly asked to fulfil your duty by delivering the commodities in hand and submit relative<br>waybills to WFP soonest. Prepared by Muammar Yacoob Logistics Assistant يني المشيخي.<br>من المشيخي. شرع توفقت من رتو22.<br>من الملكة الكلاكة الملكة المختلف. WFP Representation<br>P.O.Box:7181<br>Diplomatic Assa...Novakshat St House No. 22,–Sana'a<br>Yemen<br>Yemen +967-1-214100214101 067.1.206516

FIGURE 4.5 Mail merged report to MS Word

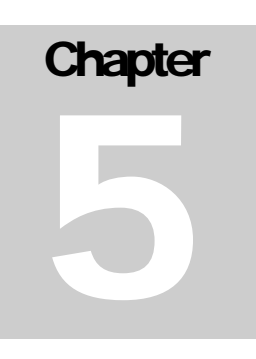

## <span id="page-21-0"></span>Activity Reports

To some extent, staff activity levels can be related to entries in the different database systems used by WFP including WINGS, COMPAS and ITS

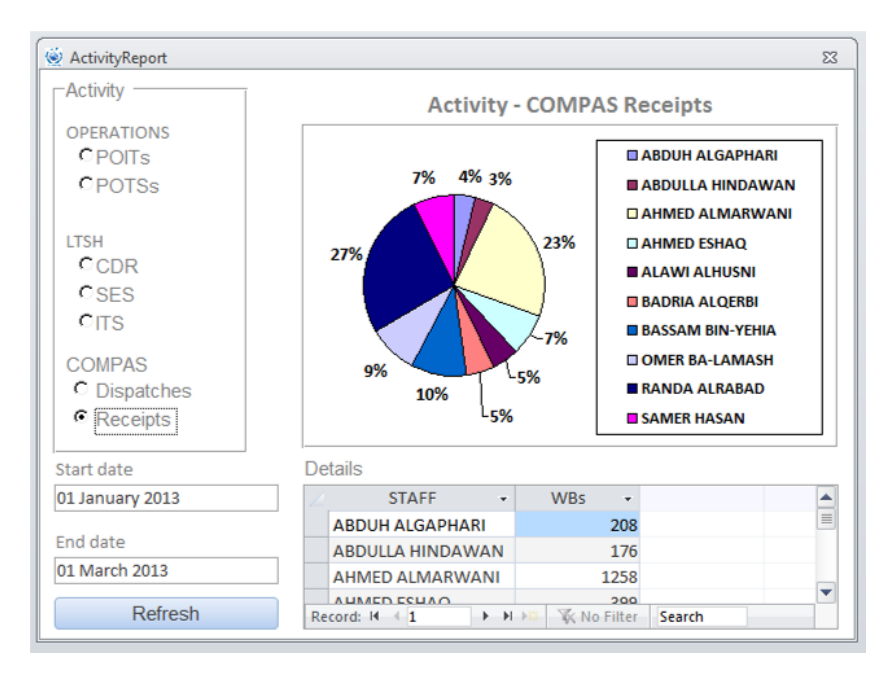

FIGURE 5.1 Activity report – starring: COMPAS Receipts

#### <span id="page-21-1"></span>Activity Categories

Grouped by username, figures are shown under the below categories

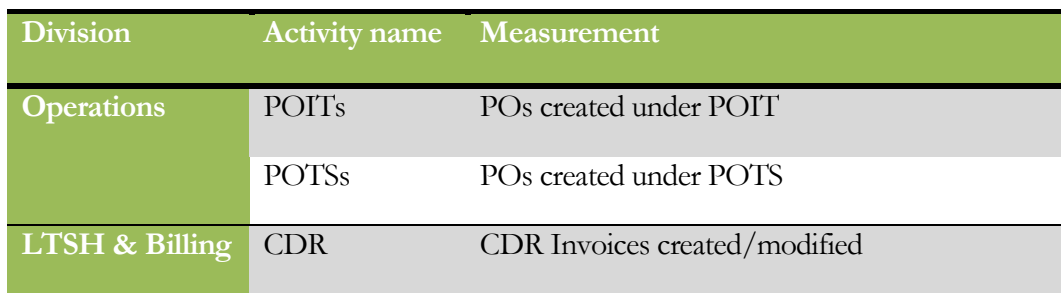

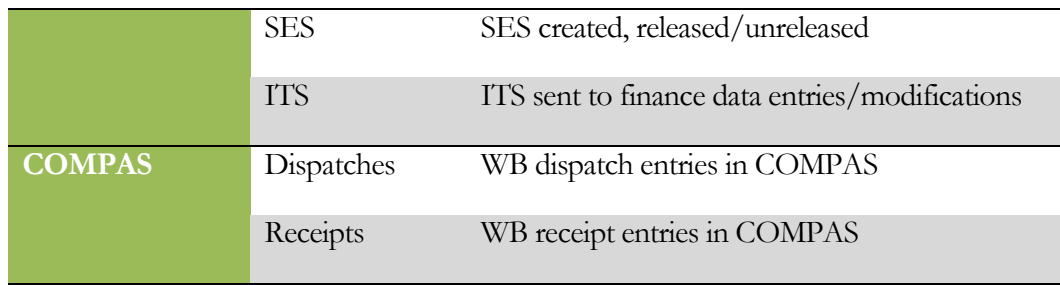

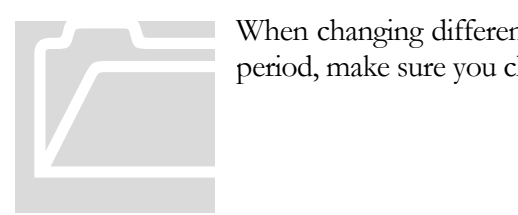

When changing different report timing from the start date/end date period, make sure you click on the refresh button to update the data.

#### **Note**

You need to have an administrator or full reports privilege granted to your user to view the activity reports screen

## <span id="page-23-0"></span>Options & Variables

System environment and operating system specific data storage and registry data can be customized from this screen. Each option entry has an "OptionTitle" property name and "OptionValue" property value. For your safety, only the latter is enabled for editing.

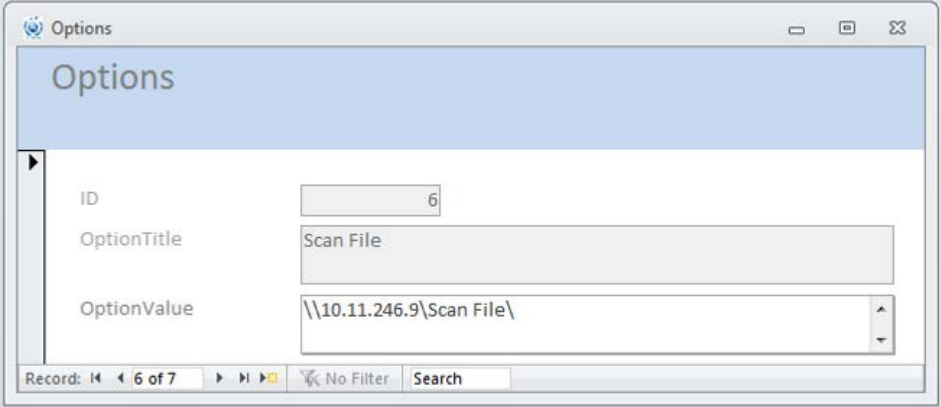

FIGURE 6.1 Options screen – OptionTitle: Scan file location used in electronic archiving feature

#### <span id="page-23-1"></span>Option variables

Below are current option variables used by the system along with an example OptionValue for each

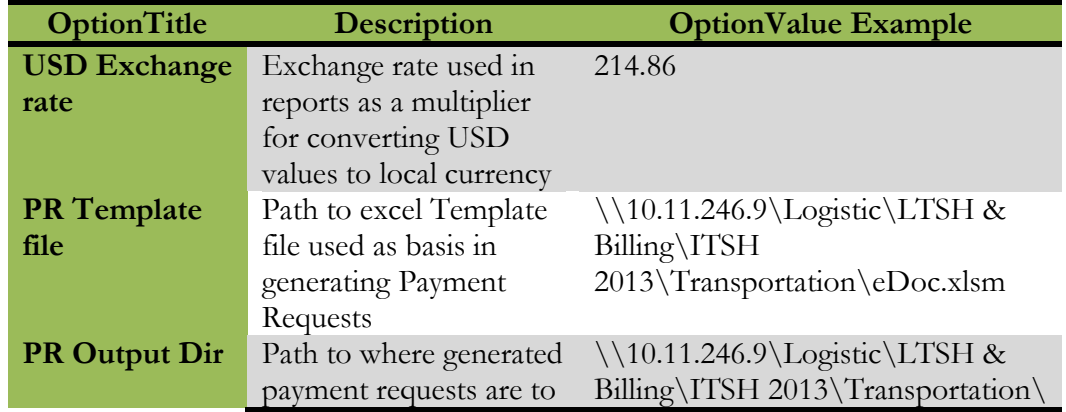

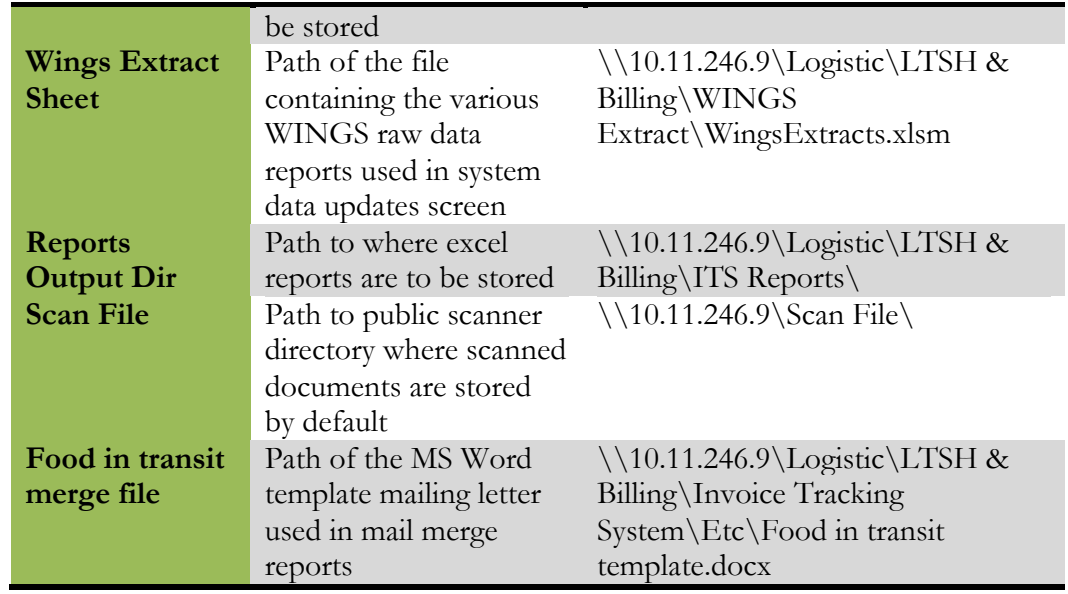

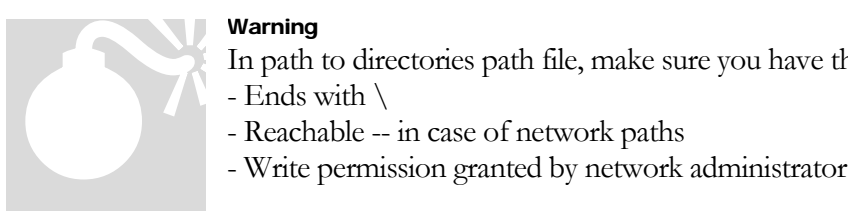

#### Warning

In path to directories path file, make sure you have the path

- Ends with  $\setminus$
- 
- 

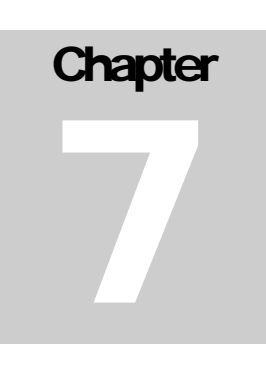

## <span id="page-25-0"></span>User Management

Users can be added and granted suitable privileges according to their role using the user management screen.

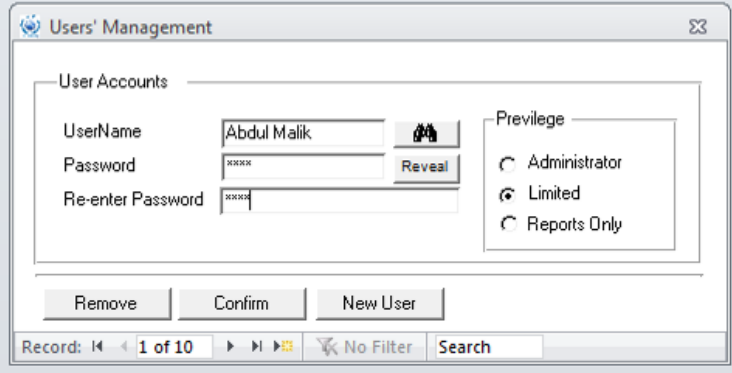

FIGURE 7.1 User management screen – creating new limited user

#### <span id="page-25-1"></span>Privileges

The current version of this system supports three broad privileges categories as follows

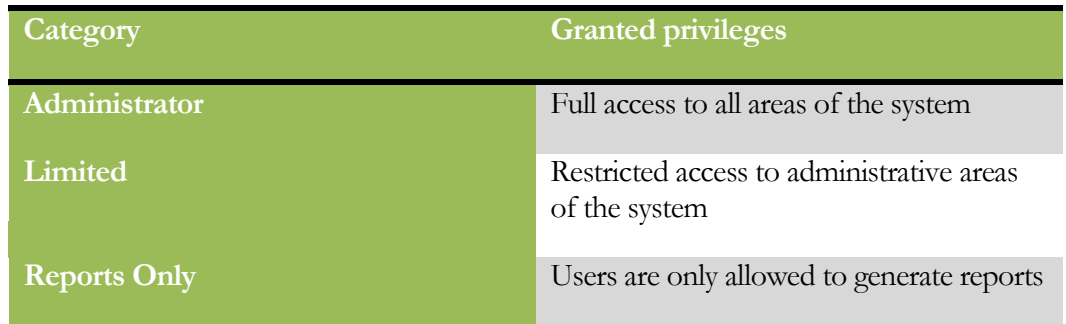

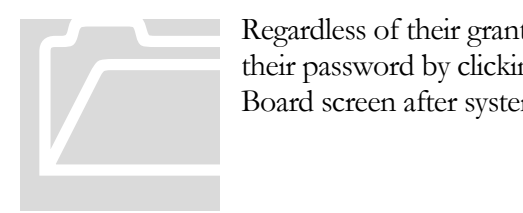

Regardless of their granted privileges, all users are allowed to change their password by clicking on "Change password" from the Main Board screen after system startup

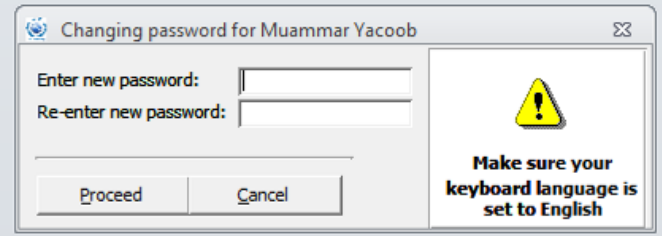

FIGURE 7.2 Changing current user's password

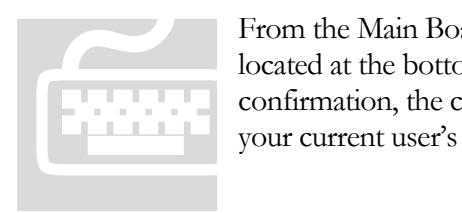

From the Main Board screen, click on the "change password" link located at the bottom right corner of the screen. Notice that for confirmation, the changing password dialogue window is titled after your current user's name as logged by the system.

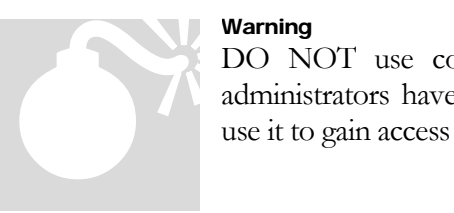

#### Warning

DO NOT use common passwords used elsewhere as system administrators have the ability to reveal your password and might use it to gain access to your other important or personal accounts.

#### **Note**

System administrators are empowered to modify or delete user names in the system. They can also change your password or reveal it

8

## <span id="page-27-0"></span>CIF Values

When losses are incurred during transportation, CIF values has to be calculated for lost commodities and applied to each SI item in each waybill incurring the loss

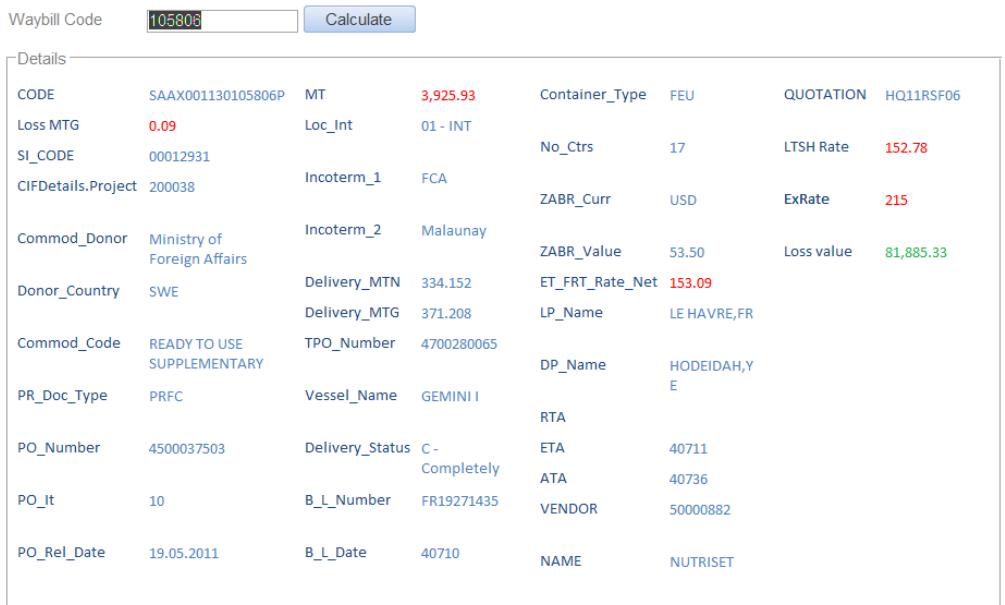

FIGURE 8.1 For a given waybill, lost commodity CIF Value calculated

#### <span id="page-27-1"></span>Loss value formulae

**Transportation loss value =** Loss in MTGs x LTI Rate

**Commodity Full CIF Value =** (Commodity Purchase Order value per 1 MT+ Relative Freight rate per 1 MT + Project LTSH Rate) x Loss in MTNs x Local currency exchange rate

**Loss = Transportation loss value + Commodity full CIF Value**

#### **Note**

You may need to prorate the LTSH rate as it is used fully in the current version of the system

## <span id="page-28-0"></span>WINGS Synchronization

As live connections could not be maintained with WINGS, users have to periodically generate certain reports from WINGS and then import it into the system to keep its data up to date

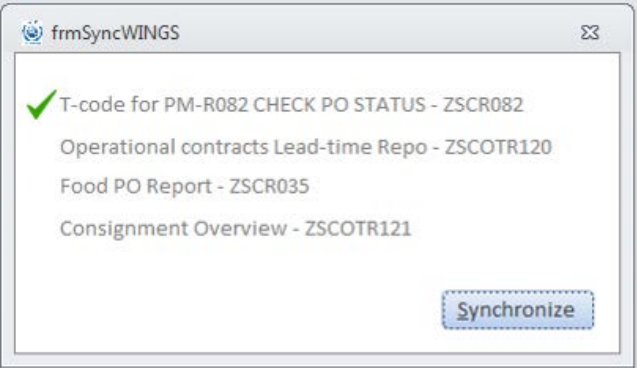

FIGURE 8.1 Synchronizing data from WINGS

#### <span id="page-28-1"></span>WINGS Data

Currently, the system makes use of the following reports generated from WINGS:

- T-code for PM-R082 CHECK PO STATUS ZSCR082
- Operational contracts Lead-time Report ZSCOTR120
- Food PO Report ZSCR035
- Consignment Overview ZSCOTR121

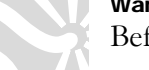

#### Warning

Before synchronizing with WINGS, make sure all other users are:

- 1. Logged off the system and
- 2. WINGS Extract excel sheet is closed

Otherwise, you will receive an error message notifying synchronization process failure. Warning<br>Before synchronizir<br>1. Logged off<br>2. WINGS Ex<br>Otherwise, you will<br>synchronization pro

### <span id="page-29-0"></span>Allocation Planner

In tariff system contracts, the allocation planner module lists awarded transporters within the specified contract.

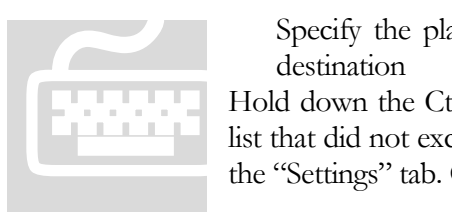

Specify the planned MTs to move, point of origin and target destination

Hold down the Ctrl key and select the transporter names from the list that did not exceed their movement limit for the past cycle set in the "Settings" tab. Once set, hit the "Allocate" button

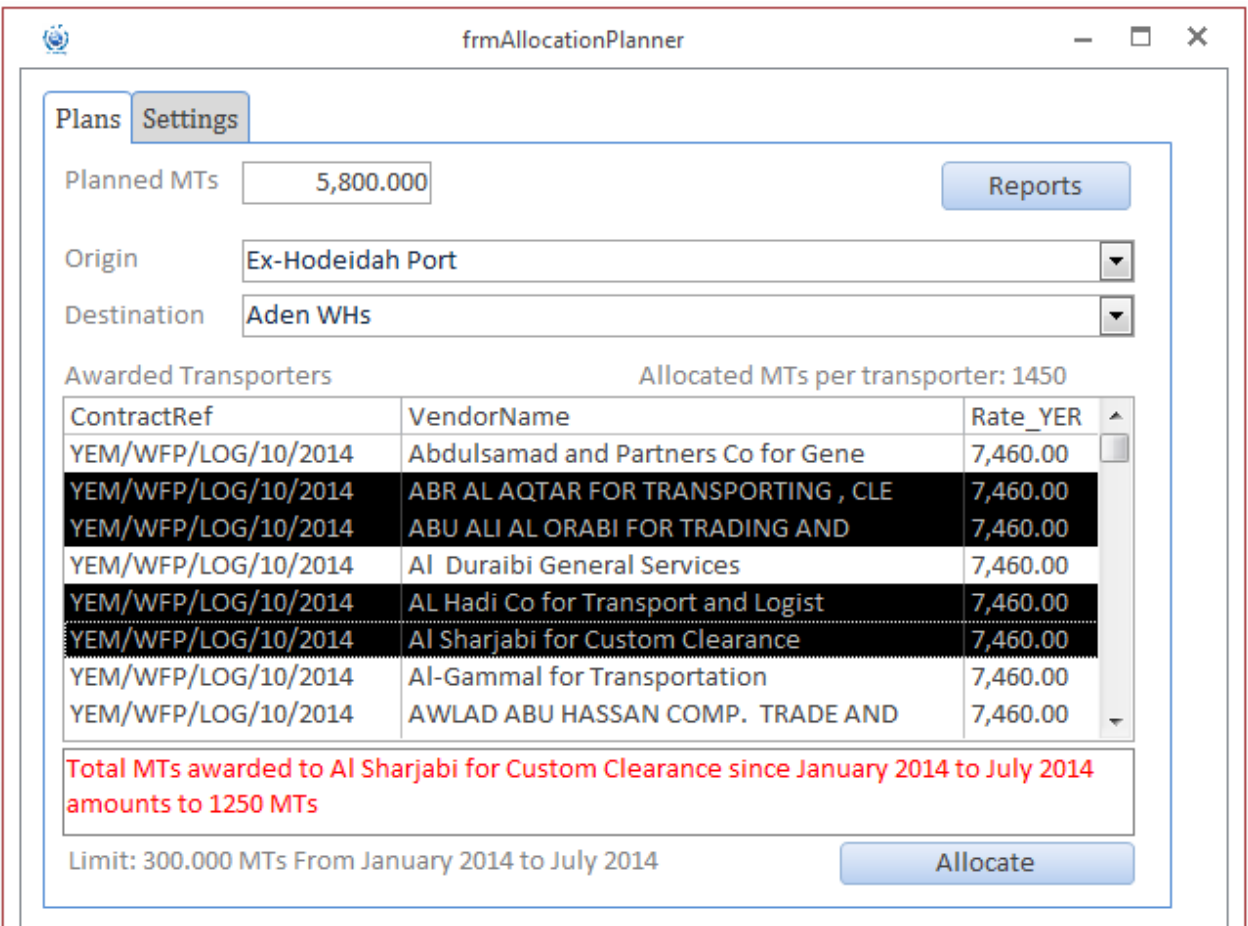

FIGURE 10.1 Allocation Planner module – Main tab

**The settings tab sets the limit not to be exceeded per one transporter for a** specified period, the limit is fed in MTs in the "Tonnage" field for a cycle starting with date set in the "Start date" field and ending with "End date"

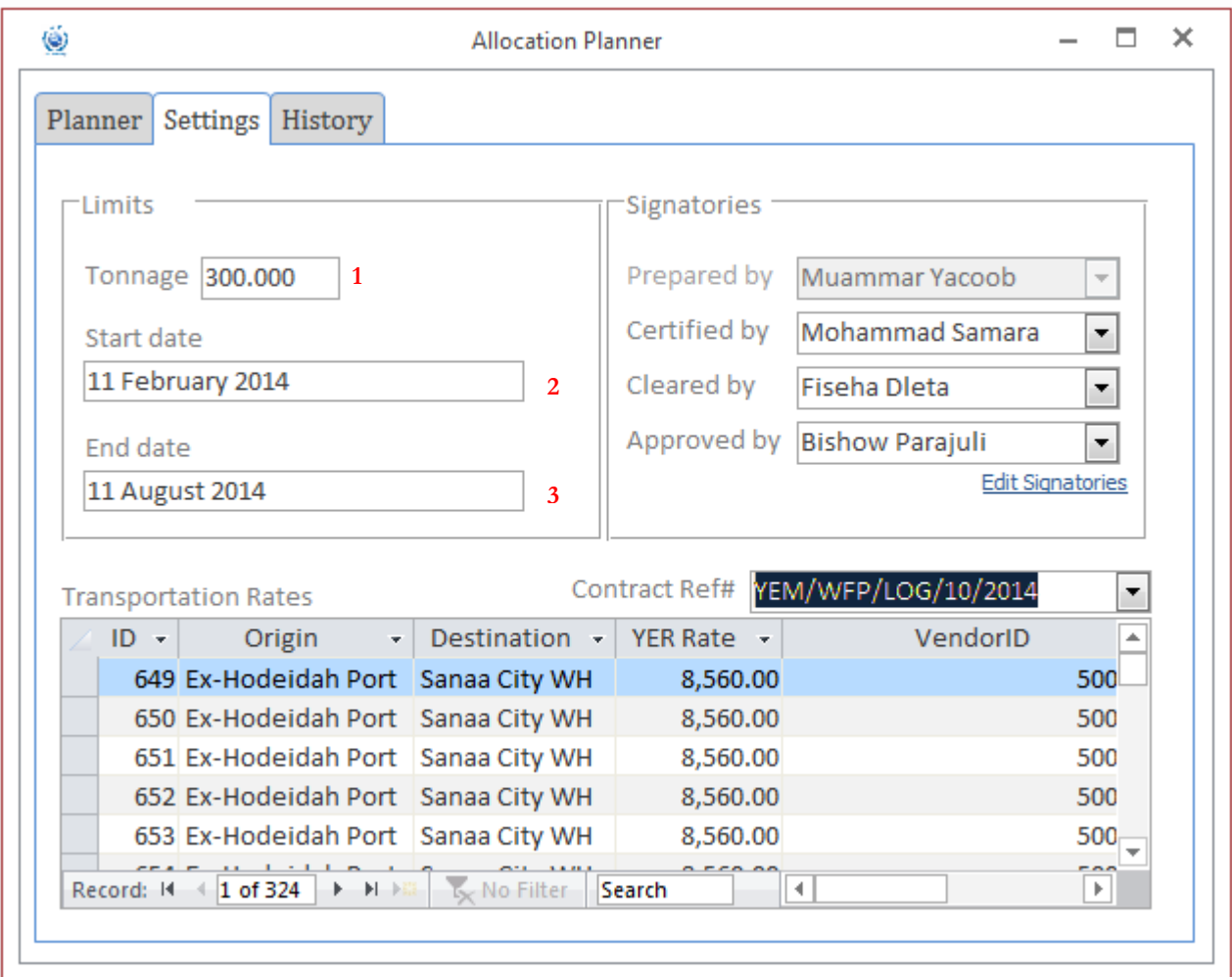

FIGURE 10.2 Allocation Planner module – Settings tab

**•** Contract for the allocation is selected from the "Contract Ref#" drop down list and the details of the awarded transporters will be listed.

#### **Note**

Report signatories are set in the Signatories box and the "prepared by" field is filled automatically with your login name and cannot be amended

## **Allocation Plans Summary** 01 July 2014 - 22 July 2014

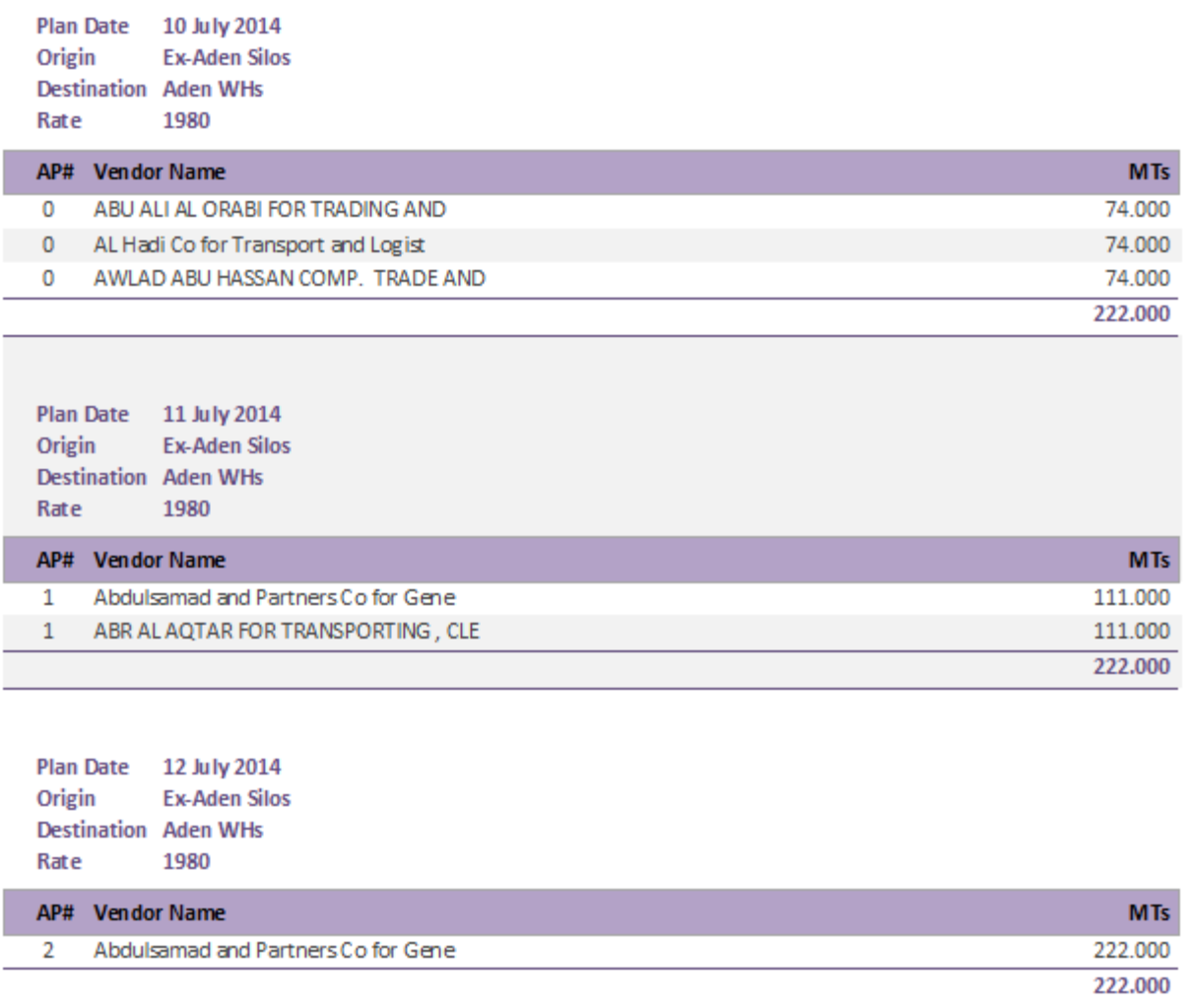

FIGURE 10.3 Allocation Planner module – Allocation Plan report

11

## <span id="page-32-0"></span>Further developments

#### <span id="page-32-1"></span>Food allocations and FROs

Food Allocation Plans: Allocation to EDP storage, input required from PU for area to be served

- Issuing FROs: PU releasing food based on availability and input required from Logistics department
- Issue LTIs Transport allocation based on transport contracts and performance of transporters, Commodity SIs from COMPAS determining the dispatching WH

Reports: generating various summary/comparative reports from the system

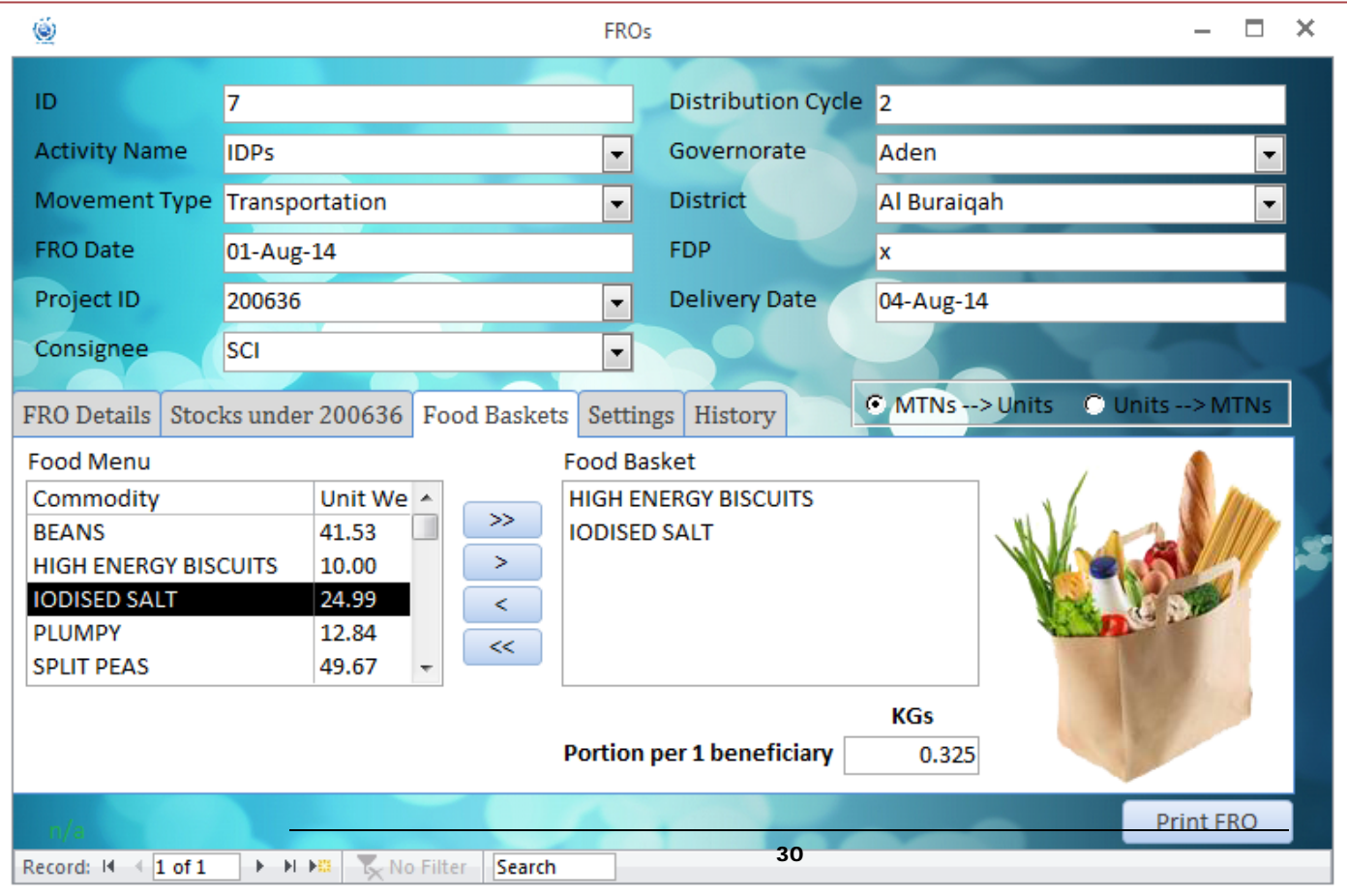

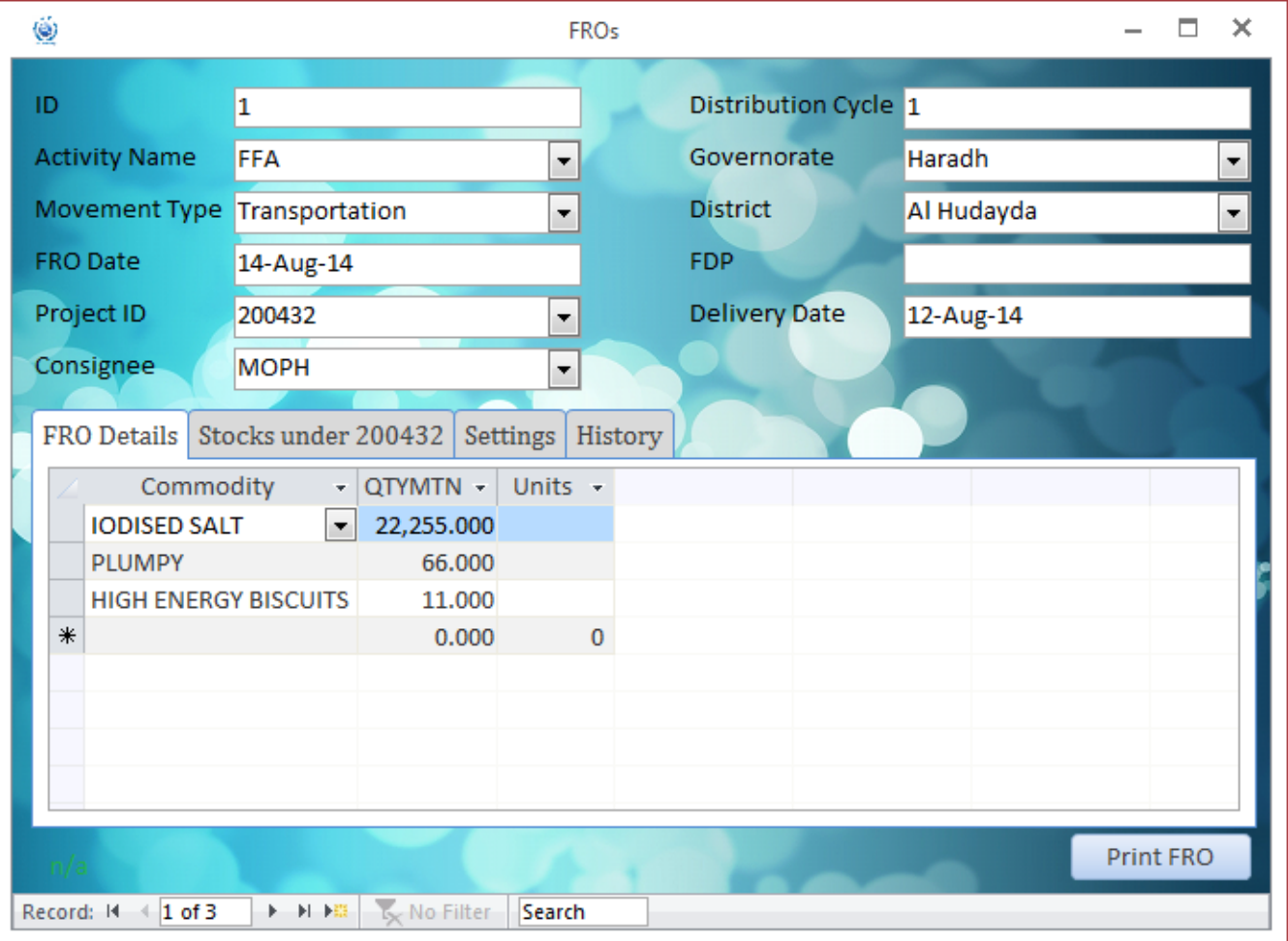

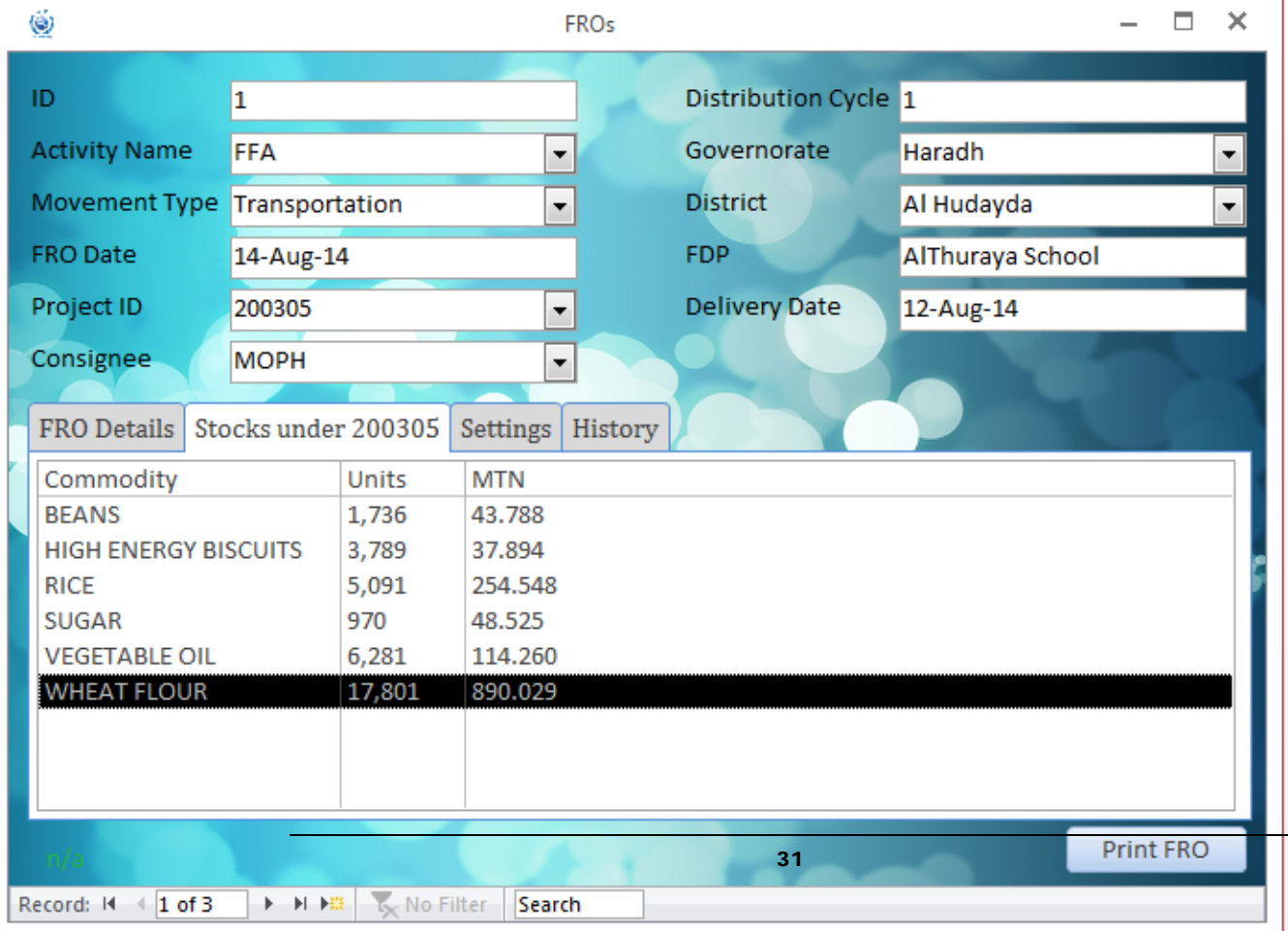

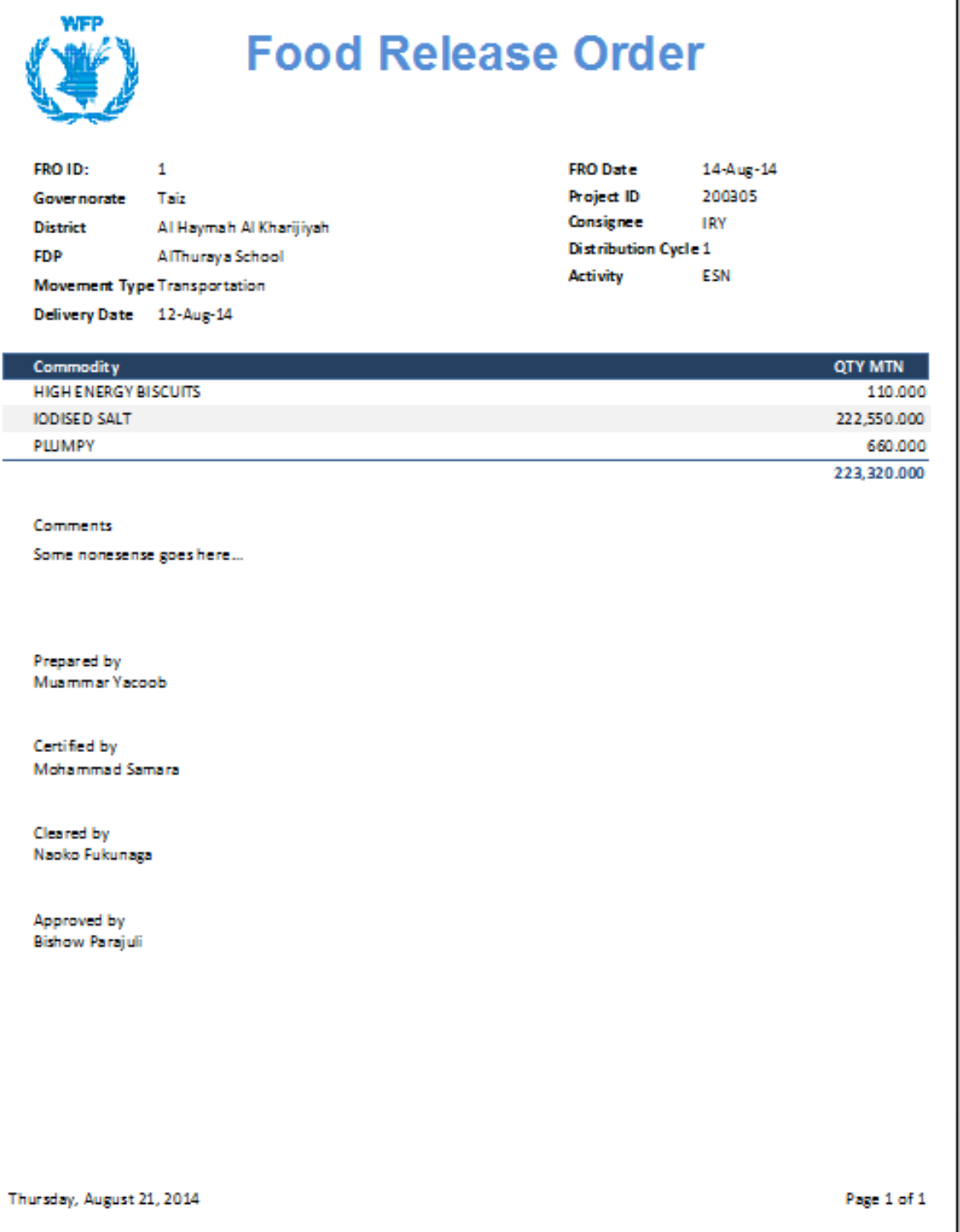

#### <span id="page-34-0"></span>FRO-LTI generation

Feeding FRO information using android phone camera and built-in Bluetooth as a barcode scanner terminal

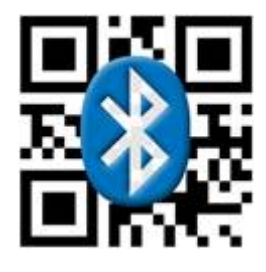

#### **Setup**

Android app: Wireless barcode scanner

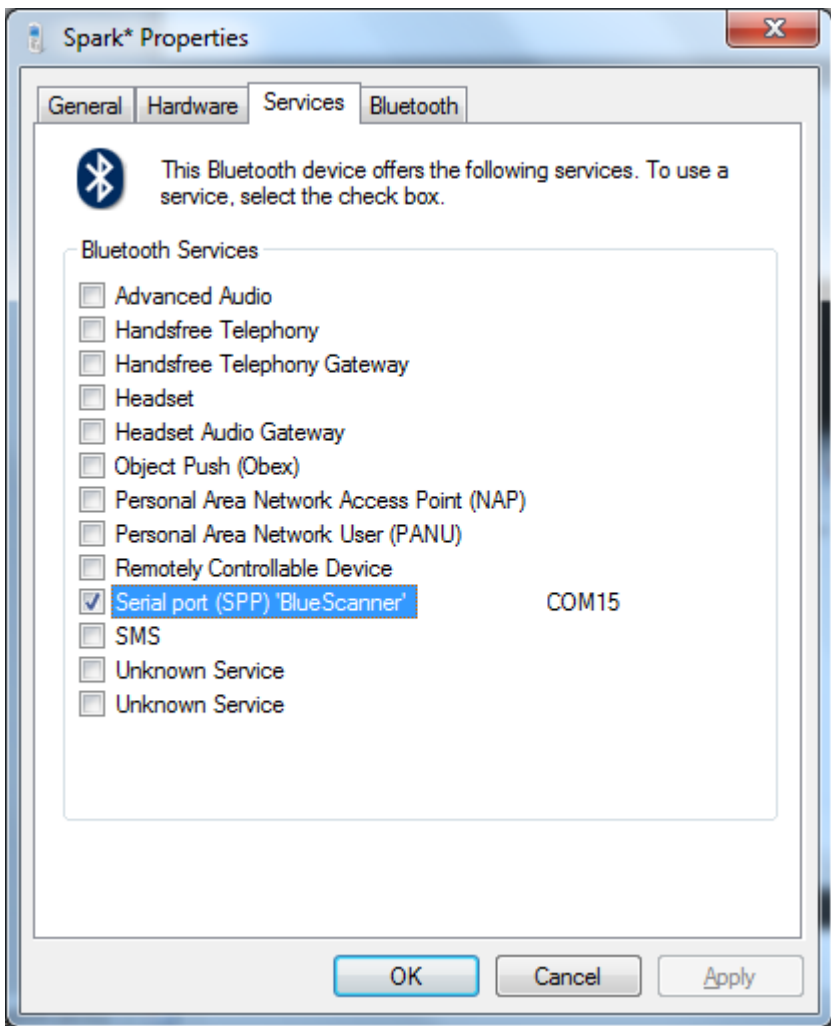

a background port listener designed specifically for FRO purposes to capture received data via Bluetooth into an excel sheet

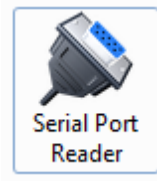

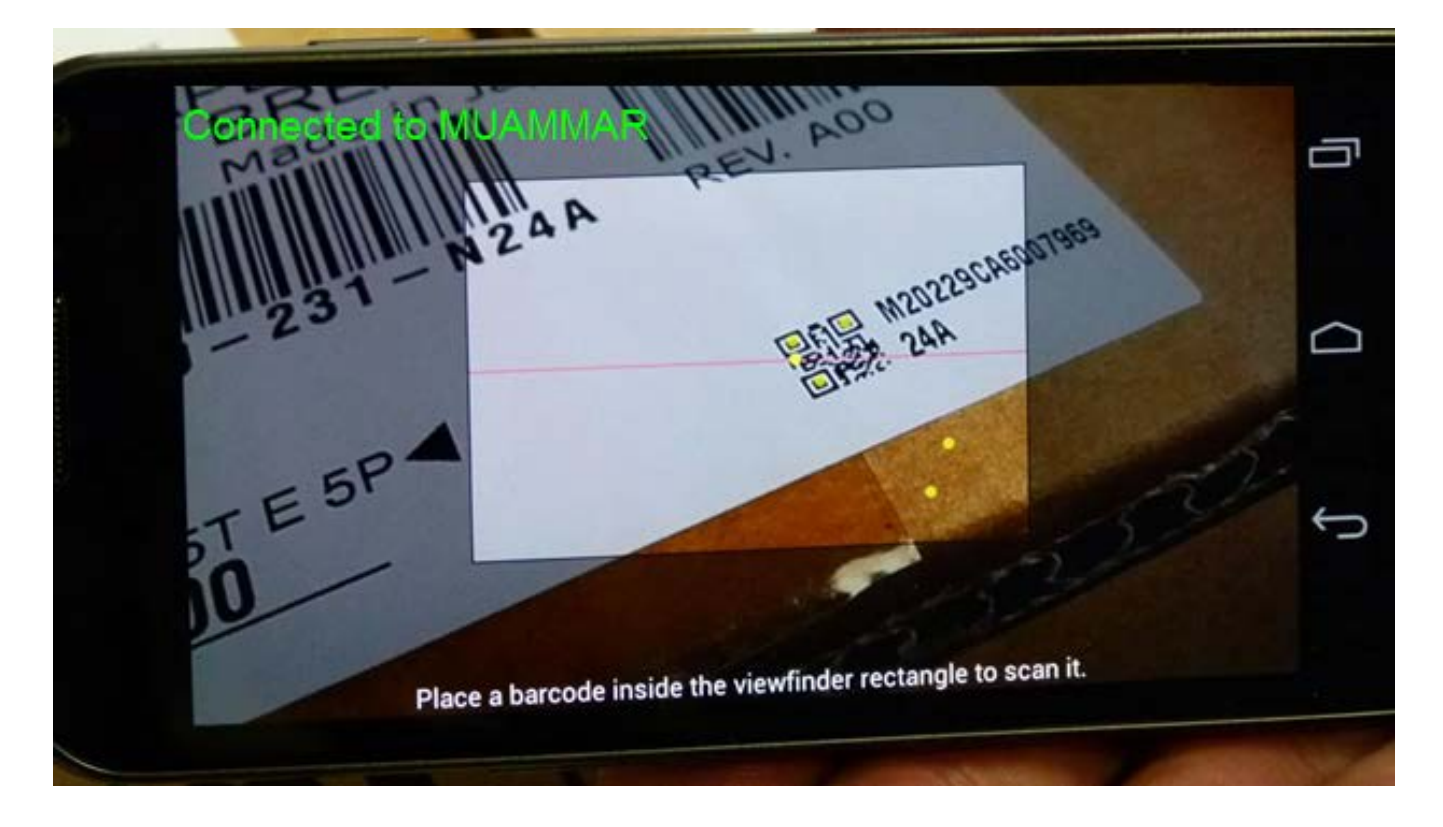

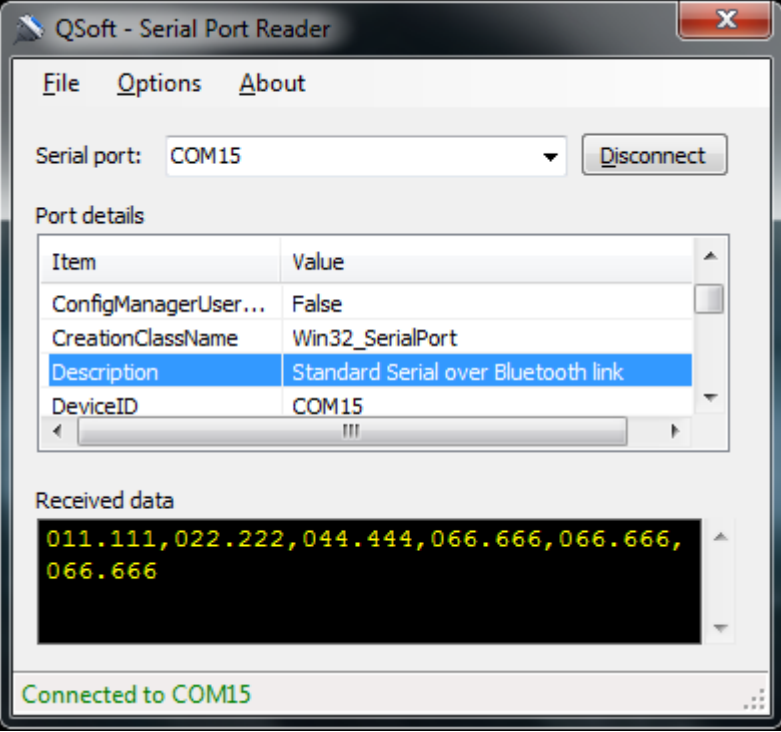

Once the message in green in both mobile phone and this windows service turn green, the connection is valid. Options such as update intervals and output redirection can be set from the application Options menue.

The little black screen with yellow numbers illustrate food commodities read in the QR barcode in a specific order, the example above shows wheat grain of 11.111 MTs, pulses of 22.222, vegetable oil of 44.444 MTs.. etc..

The below excel sheet has a live connection to COMPAS using only a compact oracle service which retrieves the relevant data from COMPAS and suggest commodity SI to use and other information.

|                 | $\mathbb{A}$            | B.                  |          | D. | E |  |
|-----------------|-------------------------|---------------------|----------|----|---|--|
| $\overline{2}$  | <b>FRO Requirements</b> |                     |          |    |   |  |
| 3               | <b>Commodity</b>        | <b>MTN</b>          |          |    |   |  |
| $\overline{4}$  | <b>WHF</b>              | 11.111              |          |    |   |  |
| 5               | PUL                     | 22.222              |          |    |   |  |
| 6               | <b>VOIL</b>             | 44.444              |          |    |   |  |
| $\overline{7}$  | <b>SUG</b>              | 66.666              | Generate |    |   |  |
| 8               | <b>SALT</b>             | 66.666              | QR       |    |   |  |
| 9               | <b>HEB</b>              | 66.666              |          |    |   |  |
|                 | 10 Total                | 277.775             |          |    |   |  |
| 11              |                         |                     |          |    |   |  |
| 12              | <b>Start reading</b>    | <b>Stop reading</b> |          |    |   |  |
| 13 <sup>°</sup> |                         |                     |          |    |   |  |

Figue: Sample FRO test Excel sheet

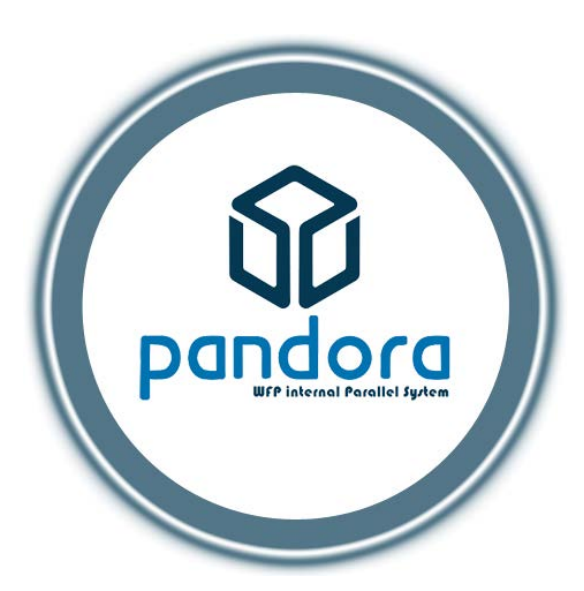

The system will soon be replaced by a more powerful solution with extended functionality and is called Pandora. It is intended to cover broader areas of WFP internal routine chores not included in WINGS or COMPAS

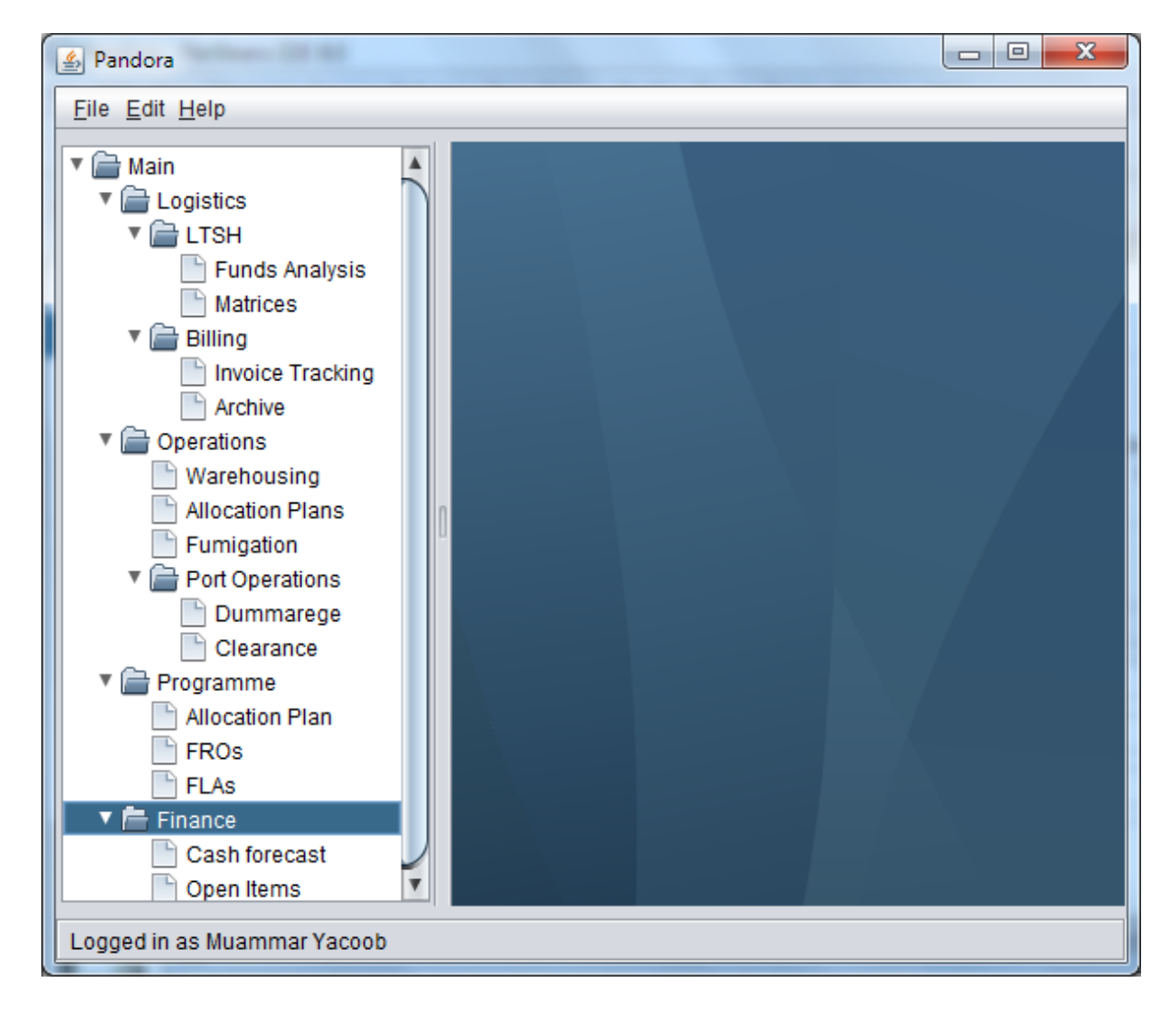

#### <span id="page-39-0"></span>INDEX

Access, 5, 14, 15 Activity, 19 Allocation Planner, 27 archiving, 7, 21 Authentication, 3 barcode scanner, 32 Bluetooth, 33 CIF, 25 COMPAS, 1, 6, 7, 11, 12, 19, 20 Excel, 15, 16 Food Allocation Plans, 30 FROs, 30 installation, 1 Loss, 9, 25 LTI ID, 5, 6, 7, 10 Mail, 16, 18 Main board, 4 Management, 23 Merge, 18 Options, 10, 21

Outlook, 16 Pandora, 36 Payment Request, 8, 21 PDF, 7, 17 Privileges, 23 QR barcode, 34 Report, 11, 12, 26 Report email recipients, 14 Scheduled reports, 14 Setup, 1 Synchronization, 26 Transportation, 5, 7, 21, 25 User, 0, i, 23 user's skin, 4 Variables, 10, 21 Warning, 7, 22, 24, 26 waybill, 1, 7, 25 website, 1 WINGS, 6, 11, 12, 19, 22, 26 WINGS data, 6